# 

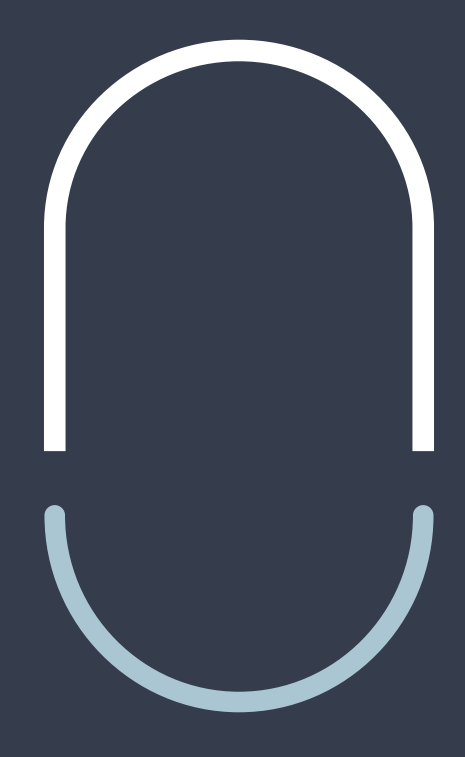

# ANLEITUNG

# LILIAN SOFTWARE

**LILIAN MANAGER**

## **Inhaltsverzeichnis**

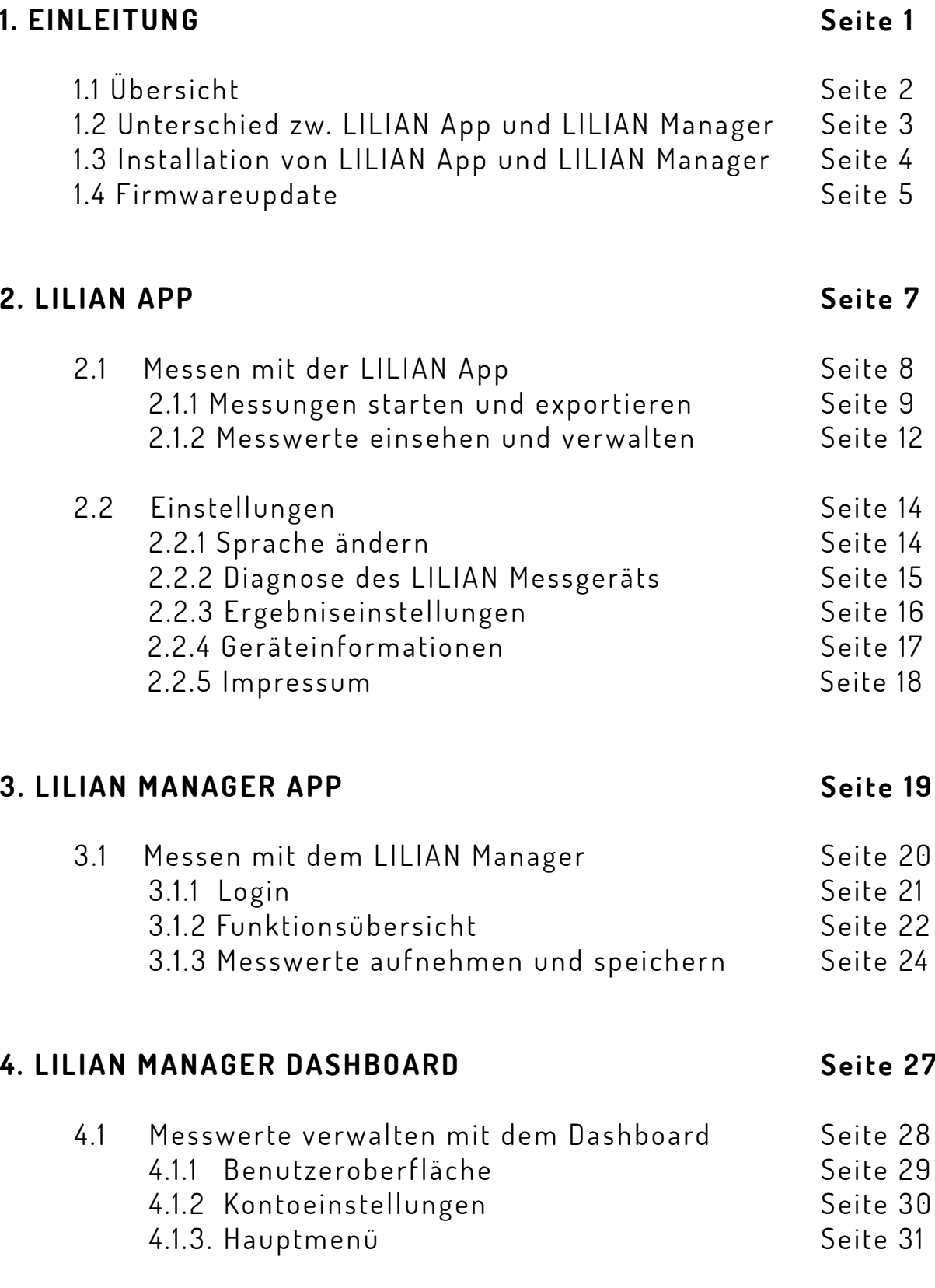

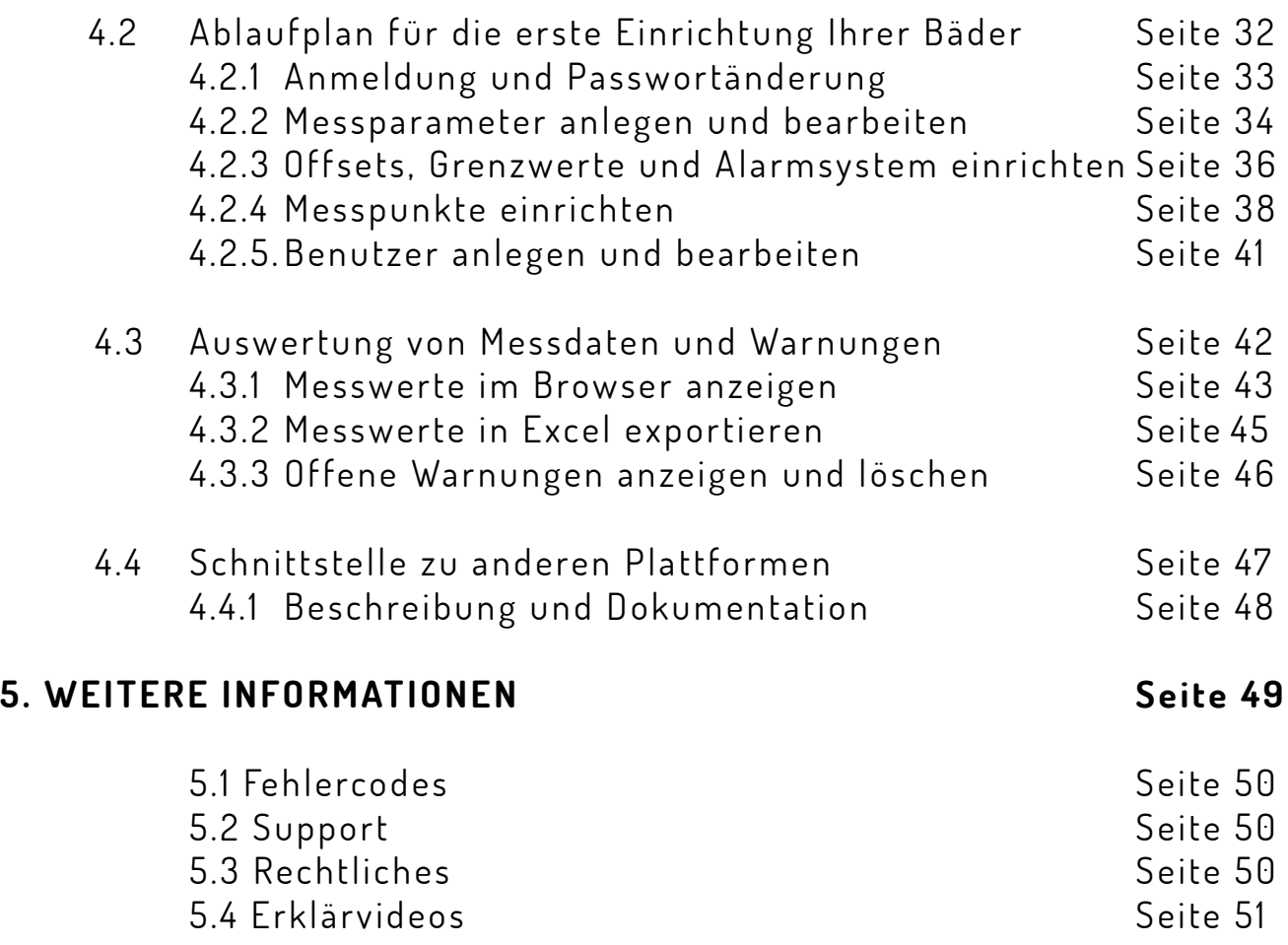

**Seite 1, Einleitung, Kap. 1**

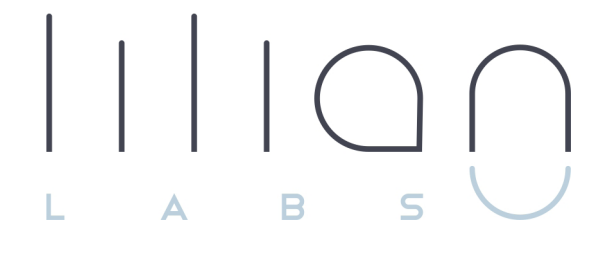

# **Kapitel 1 EINLEITUNG**

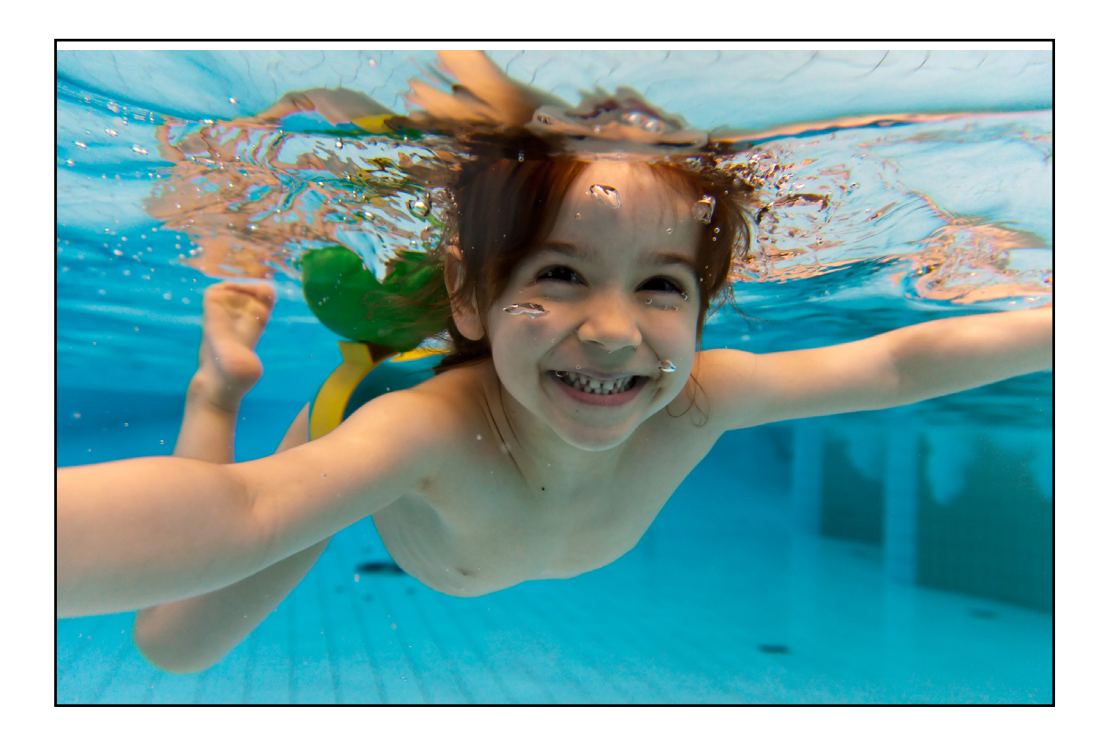

## **1.1 Übersicht**

Vielen Dank, dass Sie sich für das LILIAN Messsystem entschieden haben.

Die revolutionäre Messtechnik und die digitale Sicherung der Messwerte machen das LILIAN Wasseranalysesystem zum schnellen, genauen und einfachen Tool zur Bestimmung und Verwaltung der Wasserqualität in Ihren Bädern. Das LILIAN System besteht aus dem LILIAN Messgerät mit den sogenannten SensoSticks und wird mit Hilfe der LILIAN App oder dem LILIAN Manager gesteuert.

Die LILIAN App führt Sie durch den Messvorgang und erspart Ihnen die handschriftliche Dokumentation aller Messwerte. Diese werden lokal auf dem Smartphone gespeichert und lassen sich bei Bedarf als Excel-Dateien exportieren.

Oder verwenden Sie gleich den leistungsfähigeren LILIAN Manager. Mit diesem Tool werden die Messdaten nicht nur auf dem Smartphone gespeichert sondern sind von überall mit der LILIAN Manager App oder über das LILIAN Manager Dashboard abrufbar. Zahlreiche Funktionen erleichtern Ihnen den Export oder die Analyse Ihrer Messdaten.

Diese Anleitung gibt Ihnen einen Überblick über die beiden Apps. So können Sie die für Sie passende Variante für sich auswählen und lernen, wie einfach sie zu nutzen ist.

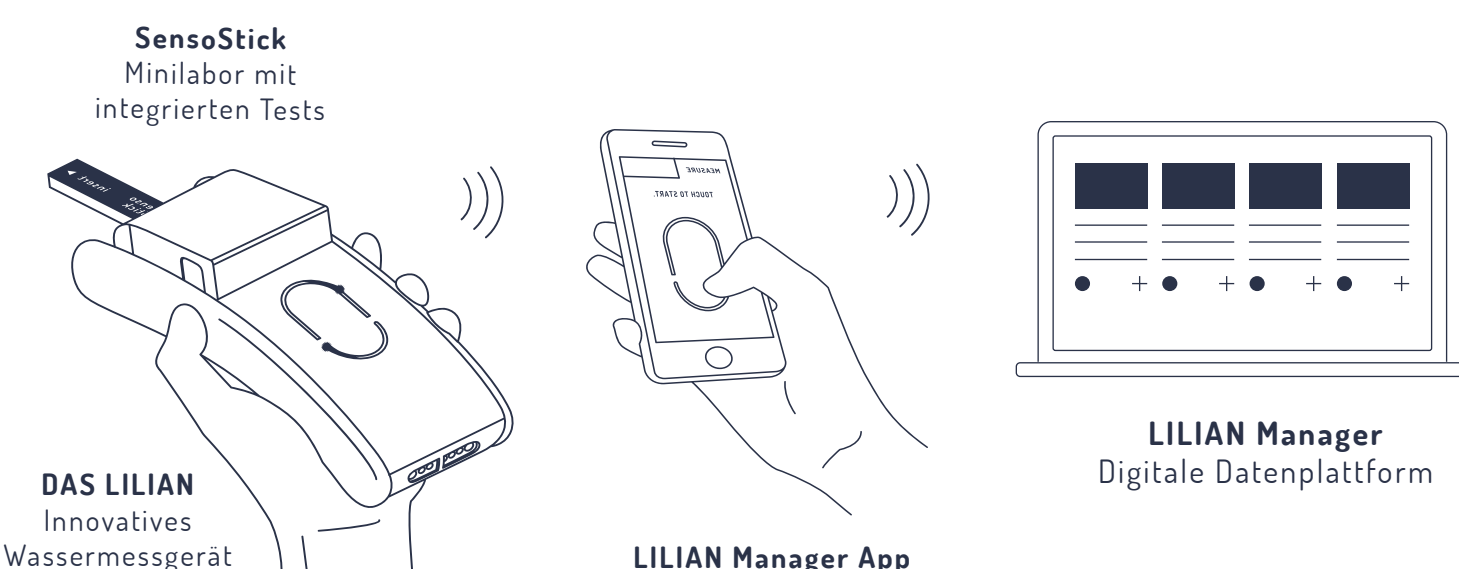

**LILIAN Manager App** Eingabe der Messdaten

## **1.2 Unterschied zwischen LILIAN App und LILIAN Manager**

Bei der Messung mit dem LILIAN Wasseranalysesystem haben Sie die Wahl: Möchten Sie die LILIAN App für schnelle Messergebnisse verwenden? Oder möchten Sie die weitergehenden digitalen Funktionen des LILIAN Managers nutzen, um so die Digitalisierung Ihrer Bäder noch weiter voranzutreiben? In ihren Grundfunktionen ist die Software kostenlos.

Die LILIAN App ist eine einfach zu bedienende App, mit der Sie Ihre Messungen durchführen und speichern können. Sie können also damit direkt loslegen.

Die LILIAN Manager App hingegen ist umfangreicher. Hier können Sie sowohl Ihre Messungen durchführen als auch Ihre Messwerte digital dokumentieren und verwalten. Dies ist auch offline möglich, indem Sie die Messung ohne Internetverbindung durchführen. Sobald eine Verbindung vorhanden ist, kann der Server synchronisiert werden. Mit dem LILIAN Manager behalten Sie Ihre Wasserqualität von überall aus im Blick - in jeder Einrichtung, an jedem Messort und an jeder Messposition. Ihre erhobenen Messdaten werden automatisch in einer einzigen Datenbank sicher und digital gespeichert. Kritische Messwerte erkennen Sie sofort!

Erstellen Sie Reports, exportieren Sie die Daten und lassen Sie sich vom Alarmsystem benachrichtigen, wenn auffällige Messergebnisse aufgezeichnet werden. Über eine Schnittstelle können Sie die Daten auch in ihr vorhandenes IT-System automatisch erfassen lassen.

Dies setzt eine einmalige Eingabe Ihrer Bäder und Schwimmbecken im LILIAN Manager Dashboard voraus. Sie können zum Anfang festlegen, welche Parameter Sie an welchen Positionen messen möchten. Zudem können Sie entscheiden, welche Mitarbeiter für die Messung berechtigt sind und diese im System anlegen. Bei der Verwendung des Alarmsystems können darüber hinaus noch die Grenzwerte festgelegt werden.

Das LILIAN Manager Dashboard lässt sich unter https://manager.lilianlabs.com aufrufen. Als Admin können Sie damit alle eben genannten Funktionen verwalten. Mitarbeiter, die nur messen aber nicht verwalten sollen, haben hier keinen Zugriff und verwenden ausschließlich die LILIAN Manager App auf dem Smartphone.

Bei Bedarf unterstützen Sie gerne beim Anlegen Ihres Bades. Rufen Sie uns einfach an unter 0531 - 387 274 36 oder schreiben Sie an support@lilianlabs.com.

## **1.3 Installation von LILIAN App und LILIAN Manager**

LILIAN App und LILIAN Manager App sind auf dem mitgelieferten Smartphone bereits vorinstalliert. Sollten Sie das LILIAN ohne Smartphone von uns erworben haben, können Sie die Apps auch ganz leicht auf Ihrem vorhandenen Smartphone oder Tablet über den Google Store installieren.

Das zur LILIAN Manager App zugehörige Dashboard benötigt keine Installation oder manuelle Updates. Sie erreichen es mit jedem handelsüblichen Browser (z.B. Chrome, Edge, Safari, Firefox,...) unter der Internetadresse https://manager.lilianlabs.com. Nur die LILIAN App oder LILIAN Manager App müssen auf dem Smartphone vorhanden sein.

Bitte beachten Sie dabei: Beide Apps funktionieren ausschließlich auf Android-Geräten ab Version 10. Apple Geräte werden zur Zeit leider noch nicht unterstützt.

Die LILIAN App und die LILIAN Manager App sind im Google Play Store erhältlich. Scannen Sie ganz einfach den QR-Code und gelangen direkt zu den Apps.

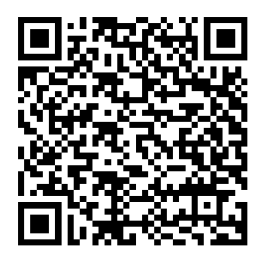

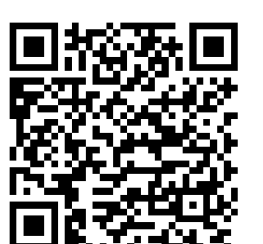

**LILIAN App LILIAN Manager App**

## **1.4 Firmwareupdate**

Manchmal ist es beim Wechsel auf eine neuere Version der LILIAN App oder des LILIAN Managers nötig, ein sogenanntes Firmwareupdate durchzuführen. Dabei wird die Betriebssoftware, die lokal auf dem LILIAN Handmessgerät läuft, aktualisiert.

Unter https://lilianlabs.com/erklaervideos finden Sie ergänzend zu der folgenden Anleitung ein Video zur Durchführung des Firmwareupdates.

#### **Sie benötigen:**

- Das LILIAN Messgerät inklusive Ladekabel
- Laptop mit WLAN (Smartphone auch möglich)

#### **1. Firmware Datei herunterladen**

- Besuchen Sie https://lilianlabs.com/downloads/.
- Laden Sie die neueste Firmwareversion (.bin-Datei) auf ihren Laptop herunter.
- Legen Sie die Datei lokal ab, z.B. im Downloadordner oder dem Desktop.

#### **2.LILIAN in den WLAN Modus versetzen**

- Netzteil des LILIAN in die Steckdose und danach den Stecker ans LILIAN stecken.
- Sobald das LILIAN kurz vibriert hat, sofort mit zwei Fingern den Sensor ca. 5 Sekunden "berühren", bis das Gerät konstant orange leuchtet.

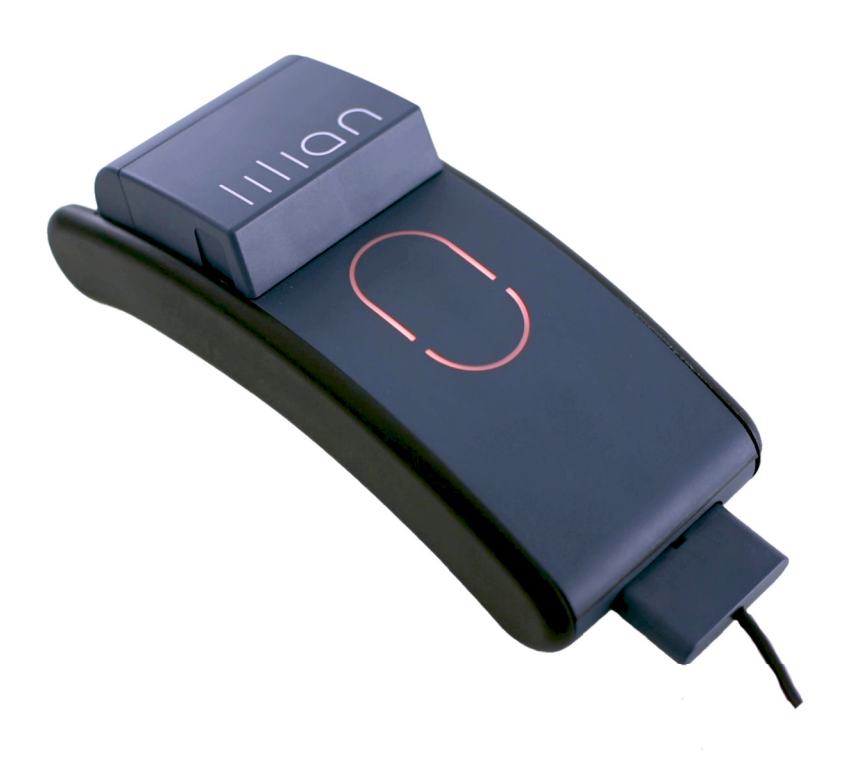

#### **3. LILIAN mit dem Laptop verbinden**

- Öffnen Sie die WLAN Suche an Ihrem Laptop.
- Suchen und verbinden Sie den Laptop nun mit dem WLAN "LILIAN".
- Geben Sie das WLAN-Passwort ein, es lautet: **WAS!lilian.**
- Warten Sie bis die Verbindung besteht, also die Meldung "Kein Internet, gesichert" bei der aktuellen WLAN-Verbindung angezeigt wird.

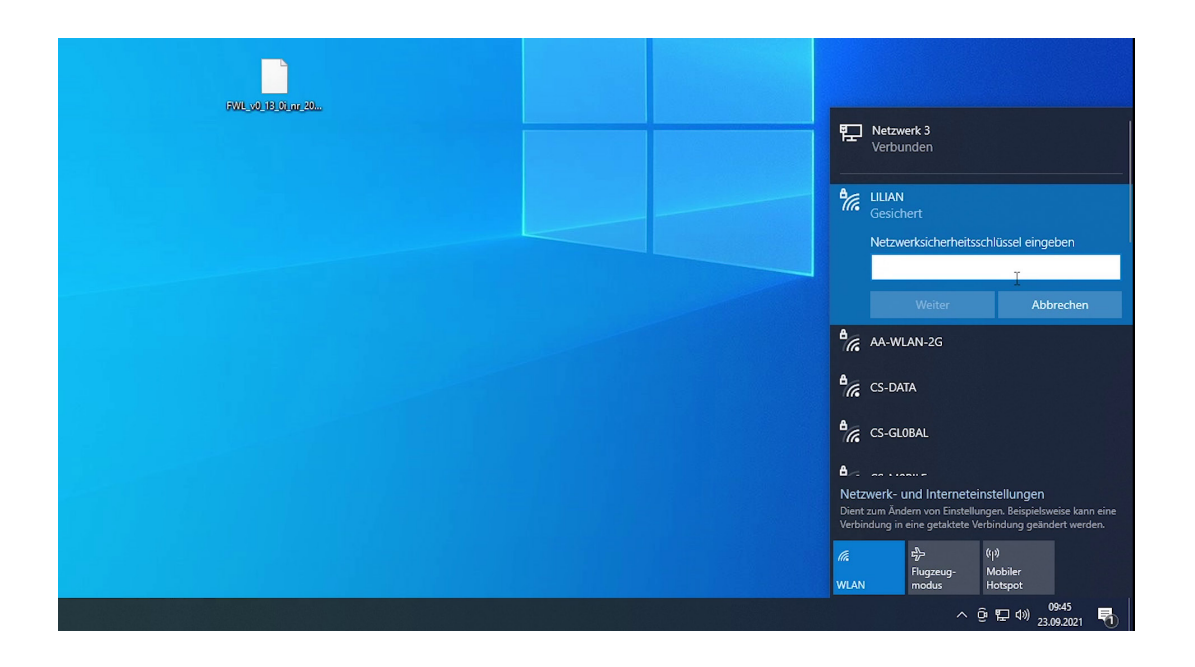

#### **4. Update der Firmware**

- Im Browser die Internetadresse 192.168.5.1 eintippen.
- Es erscheint eine Webseite "LILIAN Firmwareupload".
- Klicken Sie "Datei auswählen" und wählen Sie die Firmwaredatei aus Schritt 1.
- Klicken Sie jetzt auf "Hochladen...".
- Es füllt sich ein Fortschrittsbalken und das LILIAN leuchtet grün-türkis.
- Sobald der Prozess fertig ist, erscheint als Meldung "OK".
- Das LILIAN blinkt einige Male grün und vibriert.
- Jetzt können Sie den Stecker wieder abziehen.

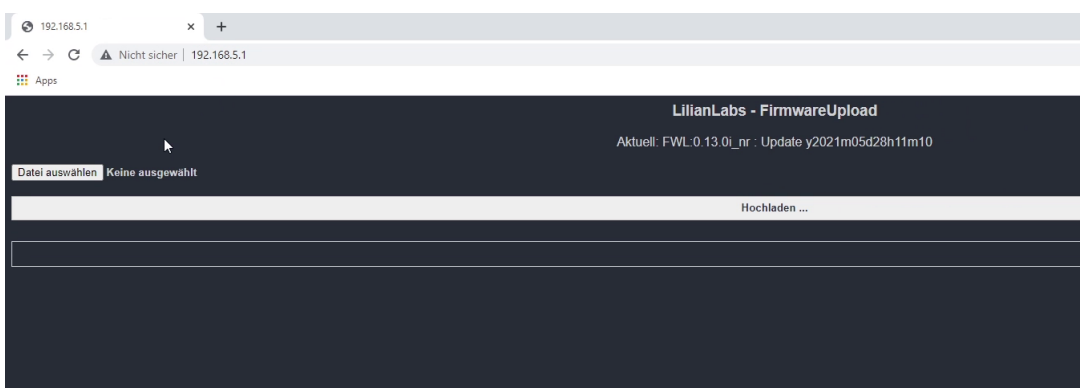

Das Update ist damit beendet und das Gerät ist auf dem aktuellsten Stand.

Seite 7, LILIAN App, Kap. 2,

**LILIAN APP V3**

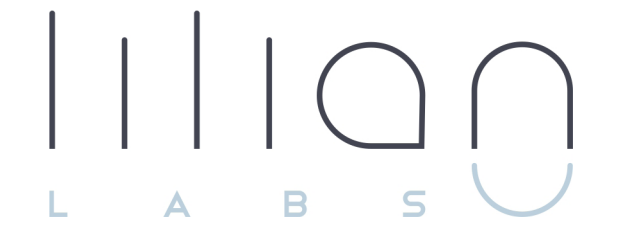

**Kapitel 2 LILIAN App**

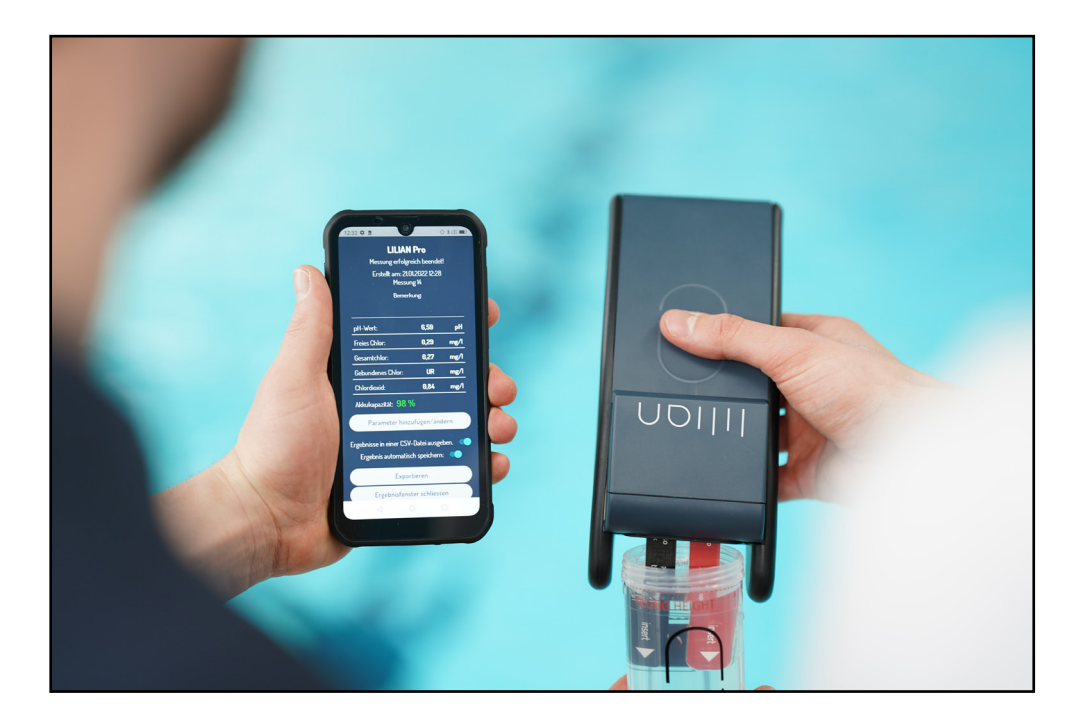

## **Kapitel 2.1:**

## **Messen mit der LILIAN App**

Die LILIAN App ist die richtige App für Sie, wenn Sie damit nur das LILIAN Messgerät bedienen wollen. Die Messdaten werden zwar gespeichert, aber ausschließlich auf dem Smartphone. Wenn Sie es verlieren, sind auch alle Messwerte verloren.

Sie können einzelne Messdaten auch exportieren. Dies ist aber deutlich aufwändiger als die vollautomatische Dokumentation mit dem LILIAN Manager. Verwenden Sie die LILIAN App daher vor allem, wenn Sie einfach schnell loslegen und messen möchten, ohne vorher noch Ihr Bad in der Software abzubilden. Die LILIAN App ist zudem die richtige Wahl für Sie, wenn Sie die Dokumentation der Messwerte weiterhin händisch auf Papier durchführen wollen.

**Hinweis:** Wenn Sie aktuell die LILIAN App nur verwenden, weil Sie keinen Internetempfang (z.B. SIM-Karte oder WLAN) an allen Messpunkten haben - wir haben eine Funktion entwickelt, mit der Sie die Messungen mit dem LILIAN Manager auch durchführen können, wenn kein Internet vorhanden ist.

In diesem Kapitel lernen Sie alles über die Bedienung derLILIAN App. Es wird erläutert, wie Sie eine neue Messung starten sowie alte Messungen einsehen und löschen können.

## LILIAN App V3

#### Willkommen bei LILIAN!

Mit dieser App steuern Sie Ihr LILIAN Messgerät und dokumentieren die Messergebnisse.

Klicken Sie auf "Neue Messung" und die App leitet Sie durch den Messvorgang.

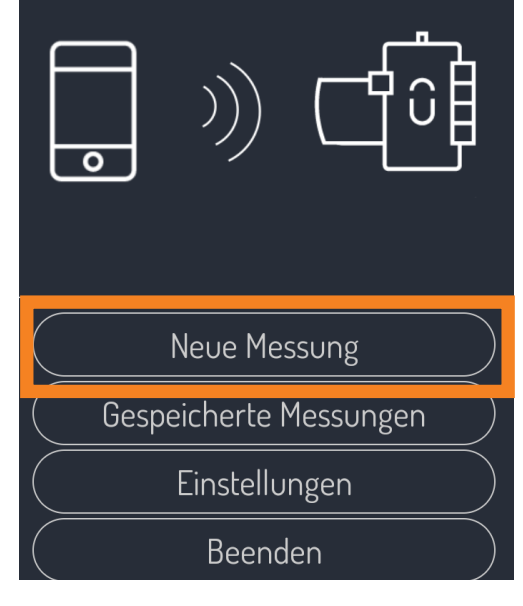

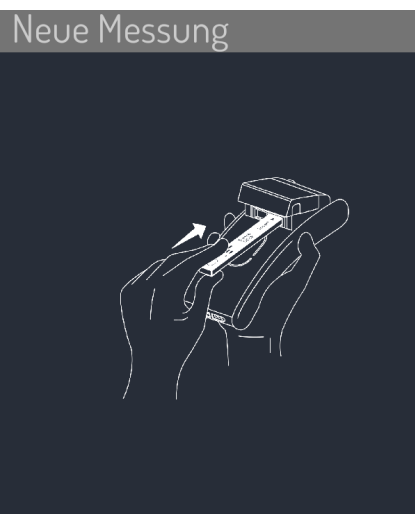

Öffnen Sie die Klappe und stecken Sie den SensoStick von hinten in einen der beiden Slots bis er hörbar einrastet. Die bedruckte Seite des SensoSticks zeigt nach oben, die Pfeile nach vorn. Klicken Sie dann in der App auf "Mit LILIAN verbinden".

> Mit LILIAN verbinden Zurück

#### **2.1.1 Messungen starten und exportieren**

Um eine neue Messung zu beginnen, öffnen Sie zuerst die LILIAN App auf ihrem Smartphone.

Auf der unteren Hälfte sehen Sie die Abbildung des Hauptmenüs der App. Mit einem Klick auf den obersten Reiter "Neue Messungen" können Sie eine neue Messung starten.

Die Lilian App führt Sie in wenigen Schritten mit Anweisungen durch die Messung mit dem LILIAN.

Hierzu muss sich die App nur noch mit dem LILIAN verbinden. Klicken Sie hierfür auf "Mit LILIAN verbinden" und folgen Sie den Anweisungen der App.

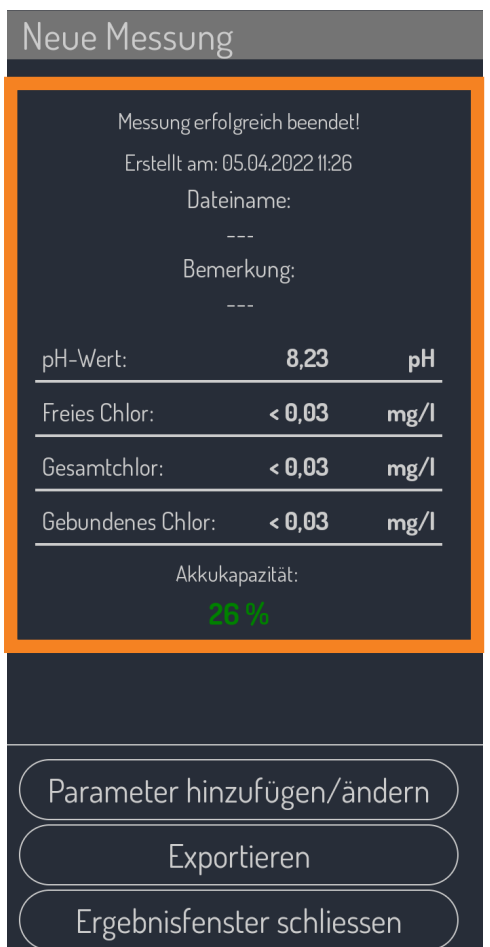

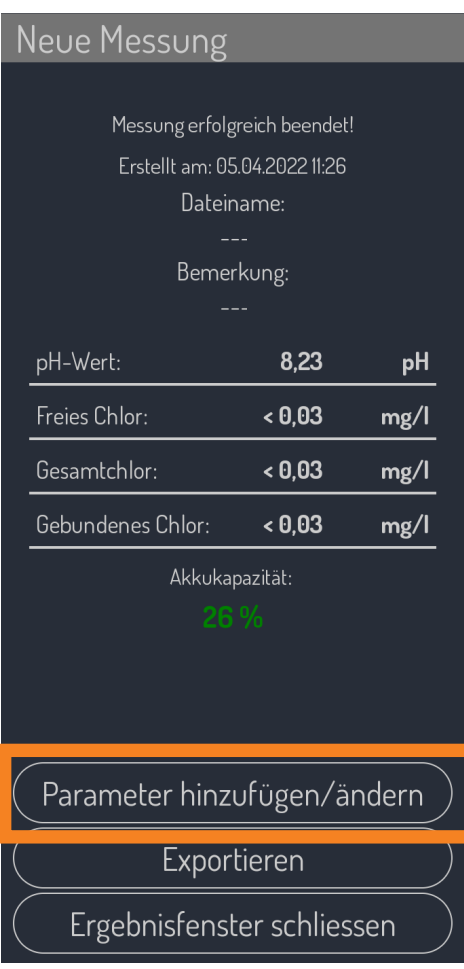

Nachdem die Messung durchgeführt wurde, sehen Sie das Ergebnisfenster. Das Messdatum und die Uhrzeit werden automatisch dokumentiert.

Sie haben jetzt die Möglichkeit, die Messung zu benennen oder eine Bemerkung zu hinterlegen. Klicken Sie dafür jeweils einfach auf die drei Striche.

Darunter finden Sie die Auflistung der Messergebnisse und die Rest-Akkukapazität Ihres LILIAN Messgeräts.

Sollte Ihnen statt des Ergebnisfensters eine Fehlermeldung angezeigt werden, ziehen Sie am Besten die Schnellstart-Anleitung Ihres LILIAN Messgeräts hinzu oder vergleichen Sie die Fehlermeldung mit der Tabelle in Kapitel 5.1 dieser Anleitung.

Über den Button "Parameter hinzufügen/ ändern" haben Sie die Möglichkeit, händisch weitere Werte für Temperatur, Leitfähigkeit oder Redoxspannung der Messung hinzuzufügen.

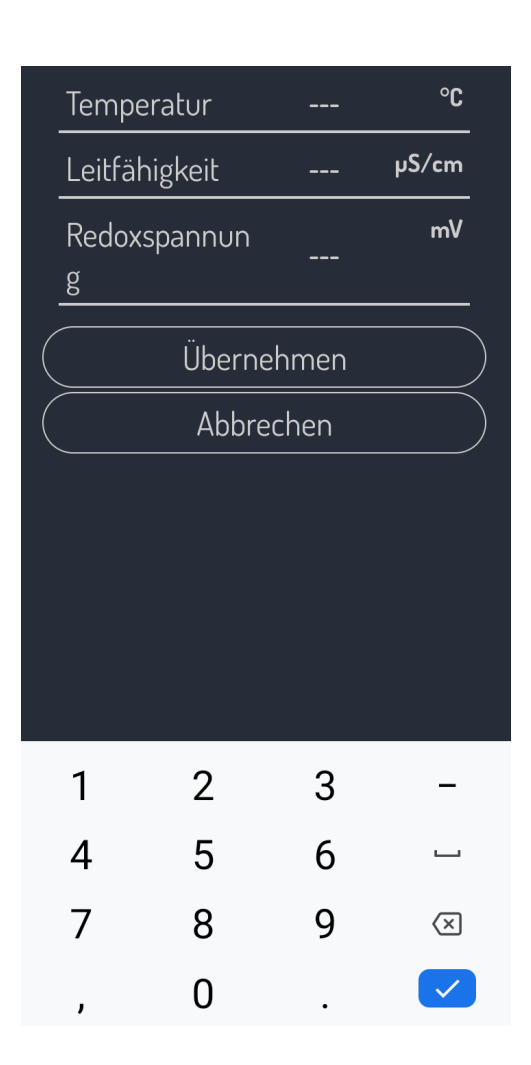

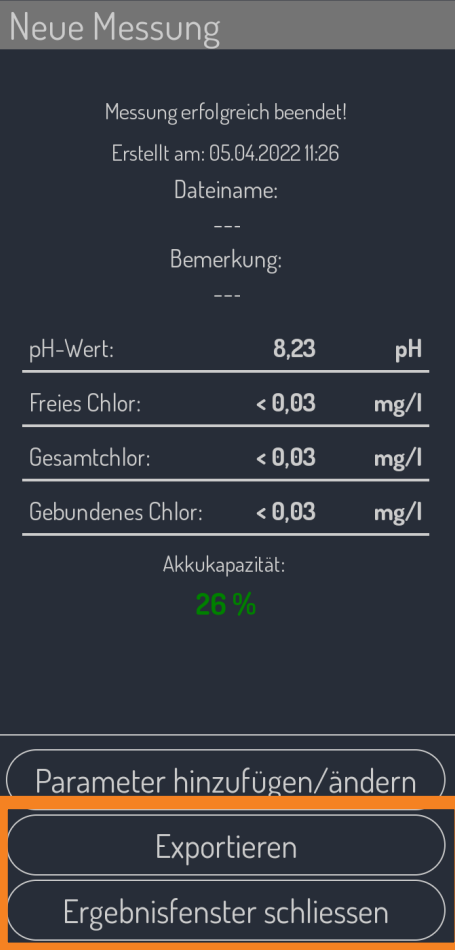

Geben Sie dafür im entsprechenden Feld den von Ihnen selbst mit dem passenden Messgerät ermittelten Messwert ein. Klicken Sie dafür jeweils auf die 3 Striche.

Nachdem die Eingaben übernommen wurden, können Sie ihre neu eingegebenen Parameter unter den gespeicherten Messungen einsehen. Hierzu klicken Sie abschließend auf "Übernehmen", um ihre Eingabe zu speichern.

Durch Klicken auf "Abbrechen" werden Ihre Eingaben verworfen.

Über den Button "Exportieren" können Sie die Messung mit verschiedenen Apps teilen. Eine entsprechende Excel-Datei wird dann zum Beispiel in Ihrem Onlineordner (z.B. Dropbox, OneDrive, etc.) gespeichert. Auch das Teilen der Ergebnisse z.B. mit WhatsApp ist möglich.

Mit einem Klick auf "Ergebnisfenster schliessen" gelangen Sie wieder ins Hauptmenü.

Sofern in den Einstellungen (siehe Kapitel 2.2.3) eingeschaltet, wird die Messung dabei automatisch gespeichert.

### **LILIAN App V3**

#### Willkommen bei LILIAN!

Mit dieser App steuern Sie Ihr LILIAN Messgerät und dokumentieren die Messergebnisse.

Klicken Sie auf "Neue Messung" und die App leitet Sie durch den Messvorgang.

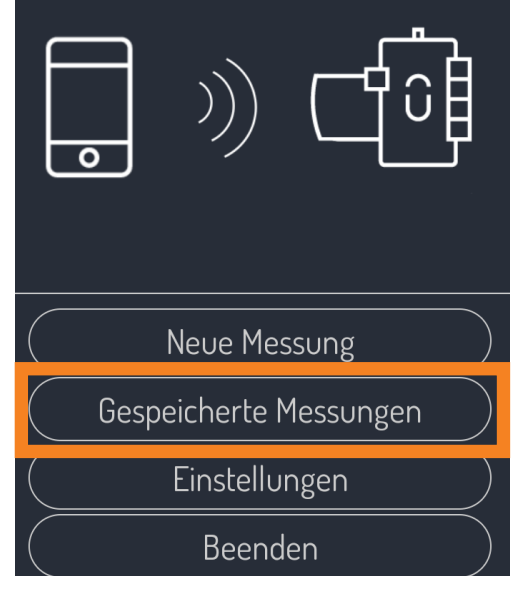

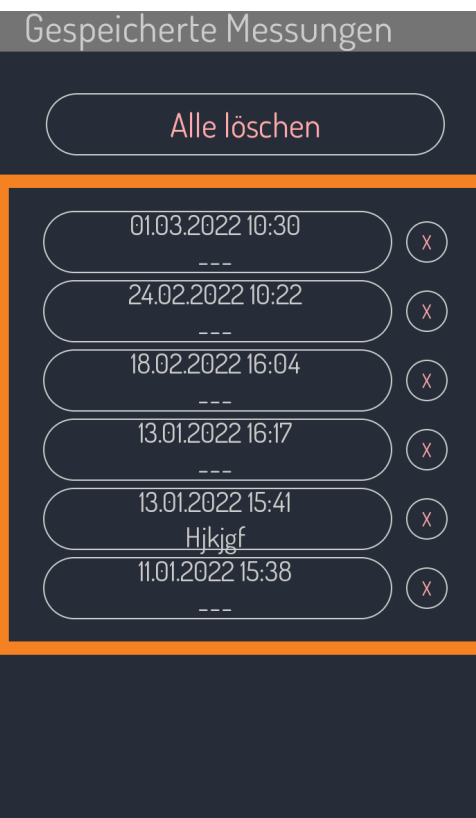

#### **2.1.2 Messwerte einsehen und verwalten**

Im Hauptmenü finden Sie den Reiter "Gespeicherte Messungen". Durch Klicken auf den Button werden Ihnen alle auf dem Smartphone vorhandenen Messungen angezeigt.

Nun können Sie jede gespeicherte Messung nach Datum sortiert überblicken. Klicken Sie auf die einzelnen Messungen, um sich die Details anzeigen zu lassen.

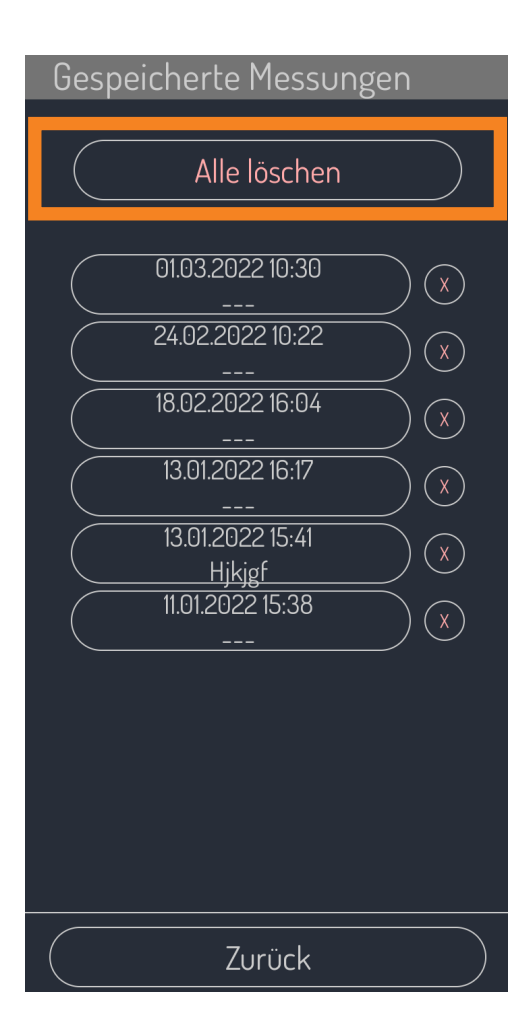

| Gespeicherte Messungen |                               |                 |      |
|------------------------|-------------------------------|-----------------|------|
|                        |                               | 1646127050_json |      |
|                        | Frstellt am: 01.03.2022 10:30 |                 |      |
|                        | Bemerkung:                    |                 |      |
|                        |                               |                 |      |
|                        | pH-Wert:                      | 7.39            | рH   |
|                        | Freies Chlor:                 | < 0.03          | mg/l |
|                        | Gesamtchlor:                  | < 0.03          | mg/l |
|                        | Gebundenes Chlor:             | < 0.03          | mg/  |
|                        |                               |                 |      |

Akkukapazität: 66<sup>c</sup>

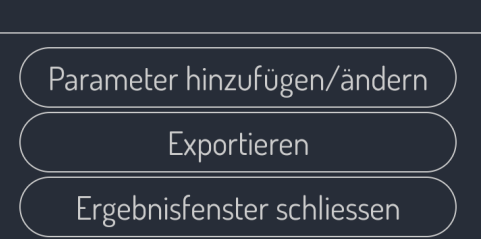

Durch Klicken auf den Button "Alle löschen" werden alle Messergebnisse auf Ihrem Smartphone gelöscht. Durch Klicken auf die Buttons "X" löschen Sie einzelne Messungen. Die Löschung muss zur Sicherheit jeweils in einem Dialogfenster bestätigen werden.

**Bitte beachten Sie:** Die Löschung ist unwiederuflich und Lilian Labs kann diese Daten nicht wiederherstellen! Auch im Falle eines Smartphone-Verlusts sind Ihre nicht exportierten Messdaten verloren. Aus diesem Grund empfehlen wir Ihnen für eine sichere digitale Dokumentation der Messdaten den LILIAN Manager.

Durch Anklicken einer gespeicherten Messung rufen Sie deren Inhalt auf.

Die Anzeige einer gespeicherten Messung ist genauso aufgebaut wie das Ergebnisfenster nach einer Messung. Es werden Ihnen Datum und Uhrzeit der Messung, Bemerkungen sowie die Messergebnisse übersichtlich dargestellt.

Beachten Sie, dass Sie nachträglich nicht den Dateinamen anpassen können. Es ist allerdings möglich, die Bemerkung oder die manuell eingetragenen Messwerte nachträglich zu verändern.

Auch die gespeicherten Messwerte lassen sich selbstverständlich exportieren.

## **Kapitel 2.2:**

## **Einstellungen**

In diesem Kapitel erlernen Sie die grundlegenden Einstellungen der LILIAN App. Sie können die Sprache der App ändern, das LILIAN Messgerät mit der Diagnosefunktion überprüfen, die Ergebniseinstellungen ändern, interne Daten zu Ihrem LILIAN Messgerät einsehen sowie auf das Impresum zugreifen.

#### LILIAN App V3

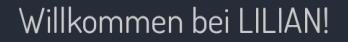

Mit dieser App steuern Sie Ihr LILIAN Messgerät und dokumentieren die Messergebnisse. Klicken Sie auf "Neue Messung" und die App leitet Sie durch den Messvorgang.

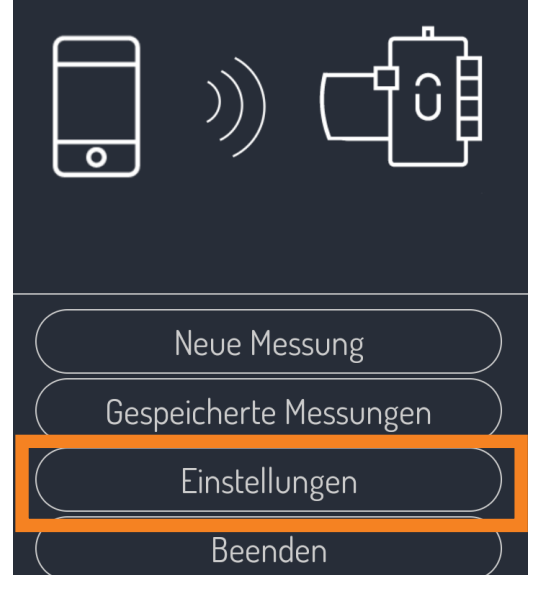

#### **2.2.1 Sprache**

Um zum Menü "Einstellungen" zu gelangen, wählen Sie im Hauptmenü den entsprechenden Menüpunkt aus.

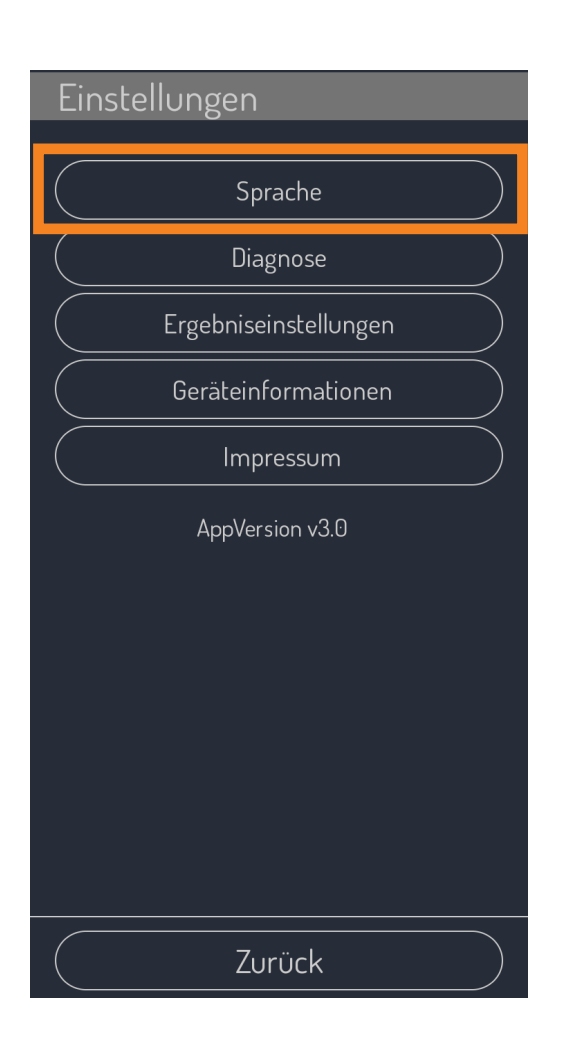

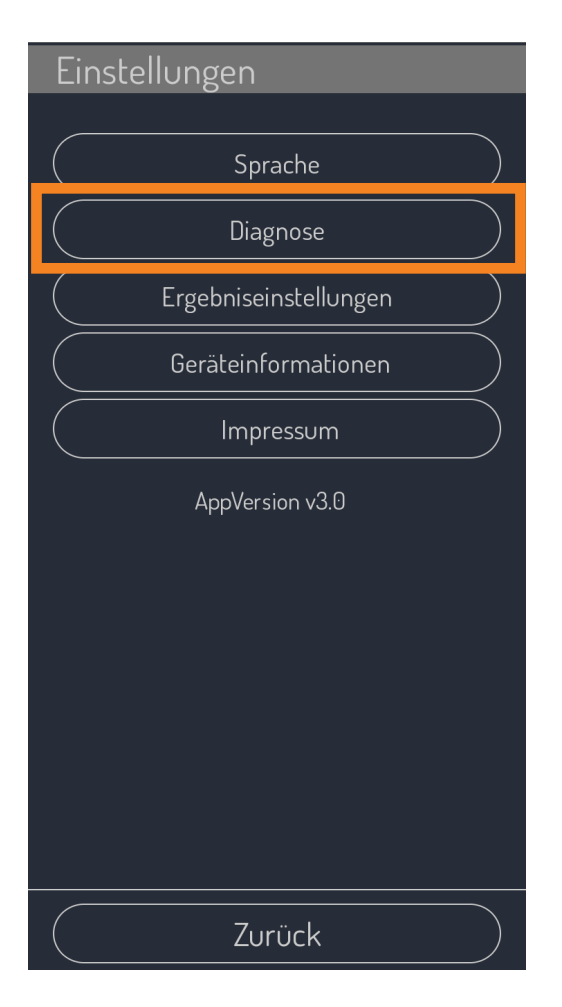

Klicken Sie auf den Button "Sprache". Wählen Sie Ihre Wunschsprache aus der entsprechenden Liste aus.

#### **2.2.2 Diagnose des LILIAN Messgeräts**

Wenn Sie vor Ort überprüfen wollen, ob das LILIAN ordnungsgemäß funktioniert, verwenden Sie in den Einstellungen die Funktion "Diagnose".

Beachten Sie, dass Sie dafür das Diagnosekit benötigen. Dies besteht aus zwei speziellen SensoSticks, die während der Selbstdiagnose gleichzeitig in beiden Messslots des LILIAN Messgeräts stecken müssen.

Sie erhalten das Diagnosekit bei Ihrem Lilian Labs Partner oder bei Lilian Labs direkt.

#### **Kap. 2.2.3, Diagnose des LILIAN Messgeräts, Seite 16**

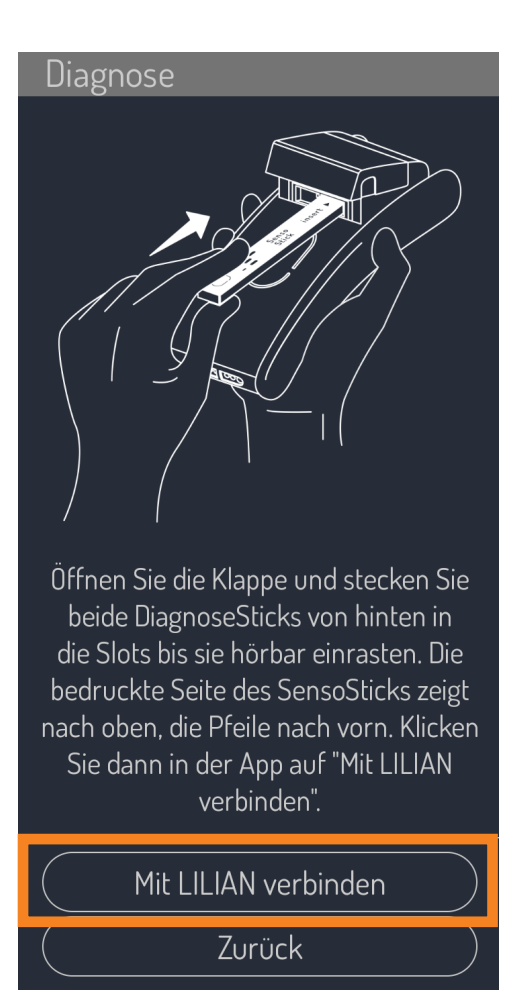

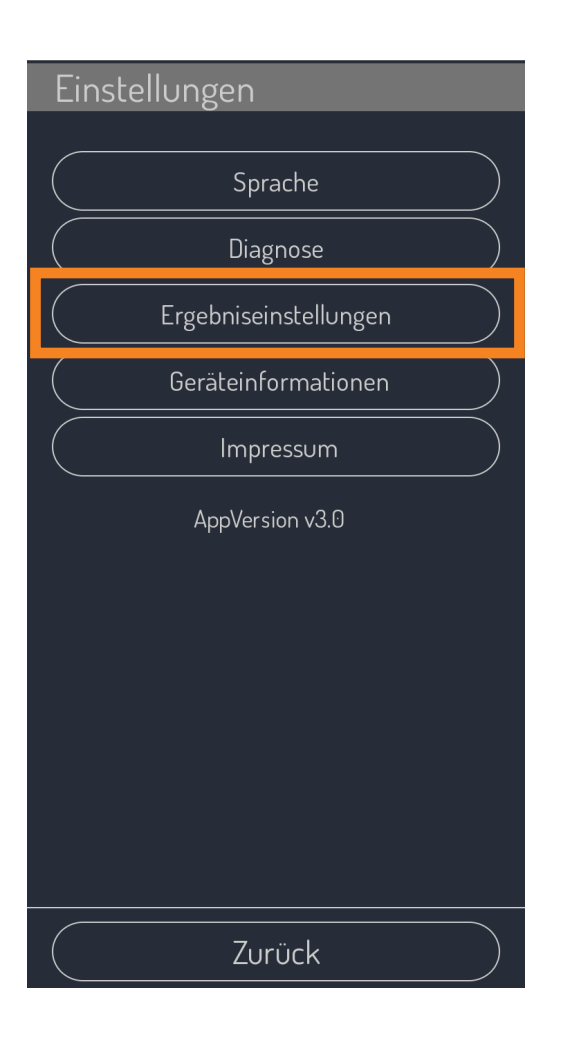

Zum Starten der Diagnose muss sich die App zuerst mit dem LILIAN verbinden. Hierfür klicken Sie auf "Mit LILIAN verbinden".

Nach dem Verbinden erhalten Sie von der App Anweisungen für das weitere Vorgehen.

Am Ende erscheint wieder das Ergebnisfenster. Dieses Mal stehen hier aber keine Messwerte. Die App sagt Ihnen entweder "Das System arbeitet ordnungsgemäß" oder "Es wurden Abweichungen festgestellt."

Wenn es zu Fehlern gekommen ist, kontaktieren Sie bitte den Lilian Labs Support oder kontaktieren Sie Ihren Lilian Labs Partner.

#### **2.2.3 Ergebniseinstellungen**

Im Menü "Einstellungen" finden Sie den Menüpunkt "Ergebniseinstellungen". Hier können Sie festlegen, wie mit den Messergebnissen verfahren wird.

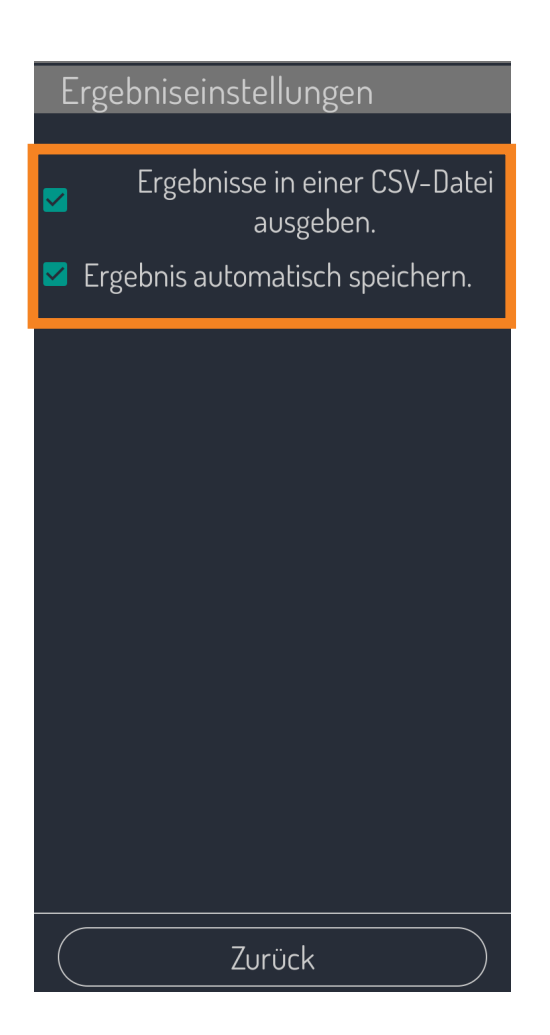

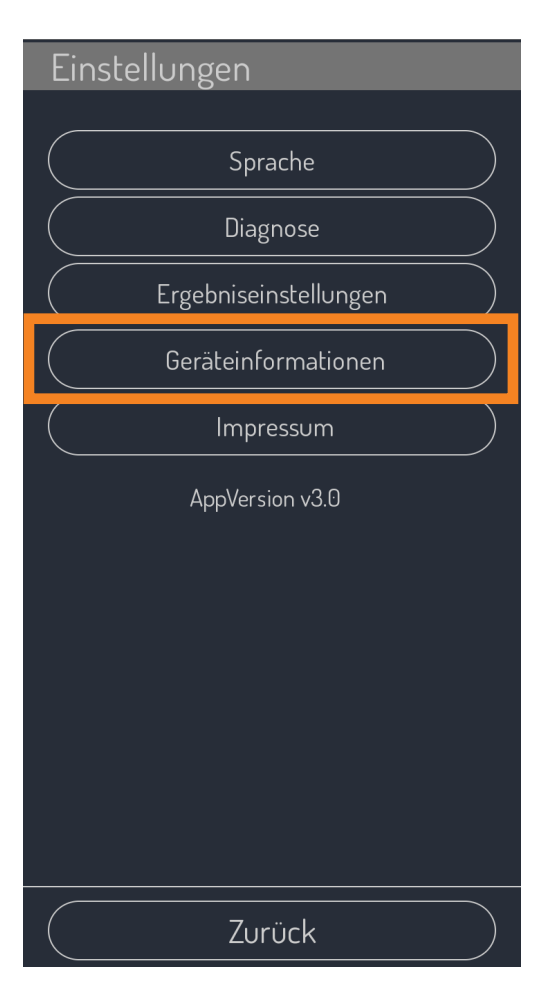

Sie haben zwei Optionen:

Markieren Sie das erste Kästchen, um die Ergebnisse als Exceldatei zu exportieren. Ist der Haken nicht gesetzt, werden die Ergebnisse als Textdatei ausgegeben.

Mit dem zweiten Haken können Sie bestimmen, ob beim Schließen des Ergebnisfensters die Messung gespeichert wird. Ist der Haken nicht gesetzt, werden die Messergebnisse nach dem Schließen des Ergebnisfensters direkt verworfen.

Nach einer Neuinstallation sind beide Haken automatisch gesetzt (Voreinstellung).

#### **2.2.4 Geräteinformationen**

Um sich die Gerätenummer, die installierte Firmwareversion und den aktuellen Ladestand ihres Lilians anzeigen zu lassen, öffnen Sie die Einstellungen und wählen den Reiter "Geräteinformationen" aus.

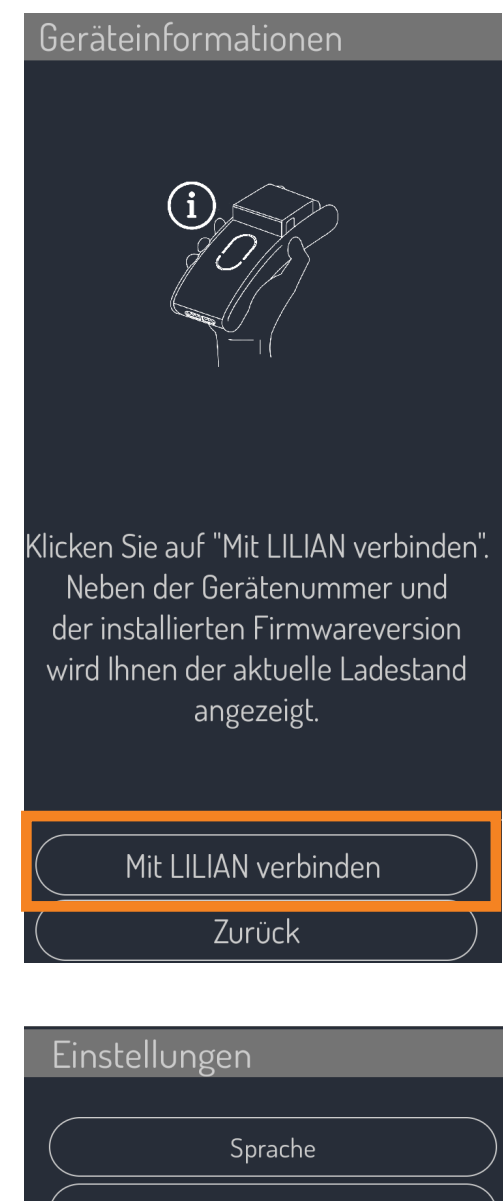

Nun werden Sie aufgefordert, die App mit dem Lilian zu verbinden. Hierfür klicken Sie auf die obere Auswahlmöglichkeit "Mit LILIAN verbinden".

Das Ergebnisfenster gibt Ihnen in diesem Fall keine Messwerte, sondern die gewünschten Informationen zu Ihrem LILIAN Messgerät aus.

#### **2.2.5 Impressum**

Klicken Sie auf "Impressum" um alle wichtigen Daten zum Unternehmen zu finden.

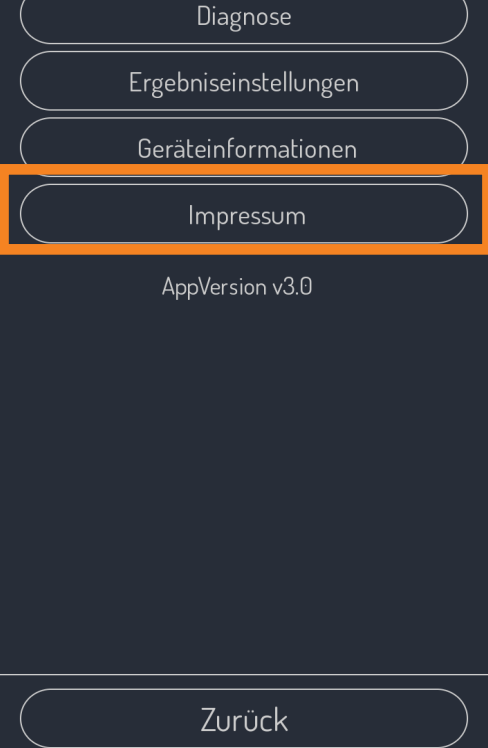

**Seite 19, LILIAN Manager App, Kap.3 \_\_** 

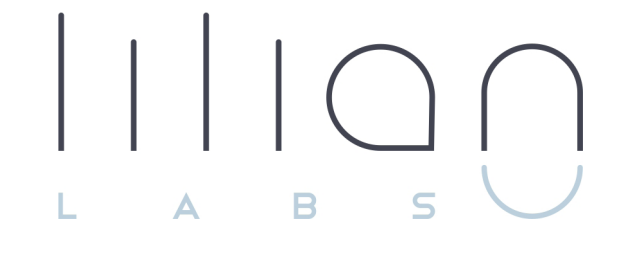

# **Kapitel 3 LILIAN Manager App**

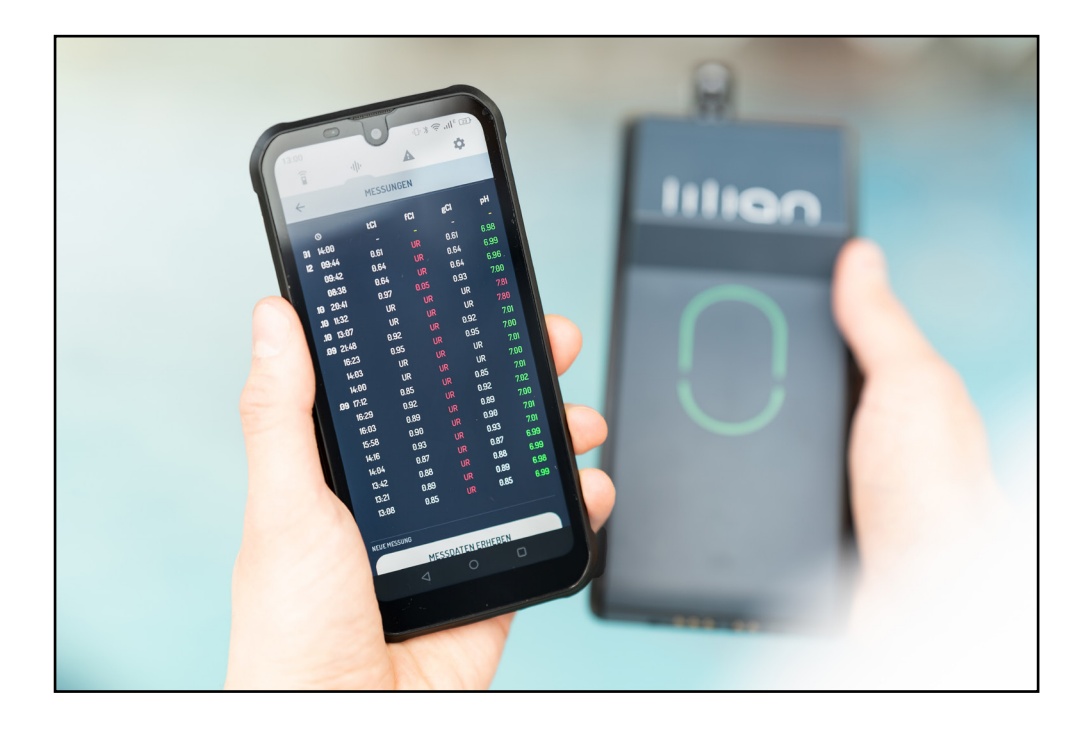

## **Kapitel 3.1:**

## **Messen mit der LILIAN Manager App**

Der LILIAN Manager ist das richtige Werkzeug für Sie, wenn Sie mit dem LILIAN nicht nur messen sondern Ihre Messdaten zusätzlich digital verwalten wollen.

In diesem Kapitel lernen Sie alles über die Bedienung der LILIAN Manager App. Alle Messdaten werden mit über die LILIAN Manager App in den LILIAN Manager eingepflegt. Das können neben Messdaten, die mit dem LILIAN Handmessgerät ermittelt wurden, auch beliebige andere Parameter sein.

In der LILIAN Manager App gibt es zudem die Möglichkeit, sich bestehende Messdaten oder Warnungen anzeigen zu lassen. Diese Informationen sind aber immer für die messende Person vor Ort aufbereitet. Nicht alle Analysen und Einblicke in die Daten sind daher über die LILIAN Manager App möglich.

Mit dem neuen Softwareupdate V3 gibt es die Möglichkeit die Messung über die Manager App offline durchzuführen. Sobald eine Internetverbindung besteht, können die Daten in "Einstellungen" aktualisiert werden.

Erst in Kapitel 4 geht es um das LILIAN Manager Dashboard, wo die Daten in aufbereiteter Form angeschaut oder exportiert werden können. Über das Dashboard werden auch die Einstellungen und Vorgaben für die Messungen eingerichtet. Dazu gehören z.B. das Anlegen von Nutzer oder zu messenden Parametern, das Einrichten von Messorten oder das Festlegen von Grenzwerten.

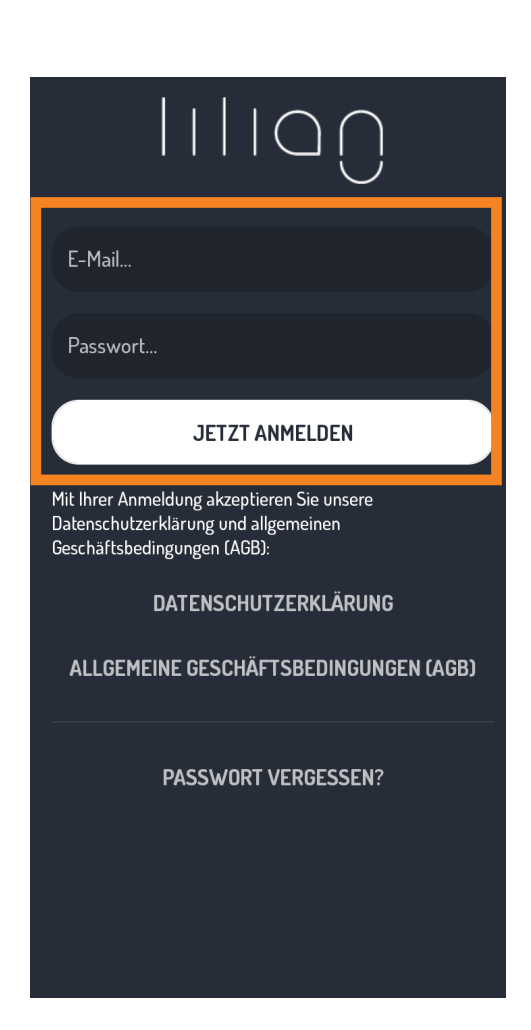

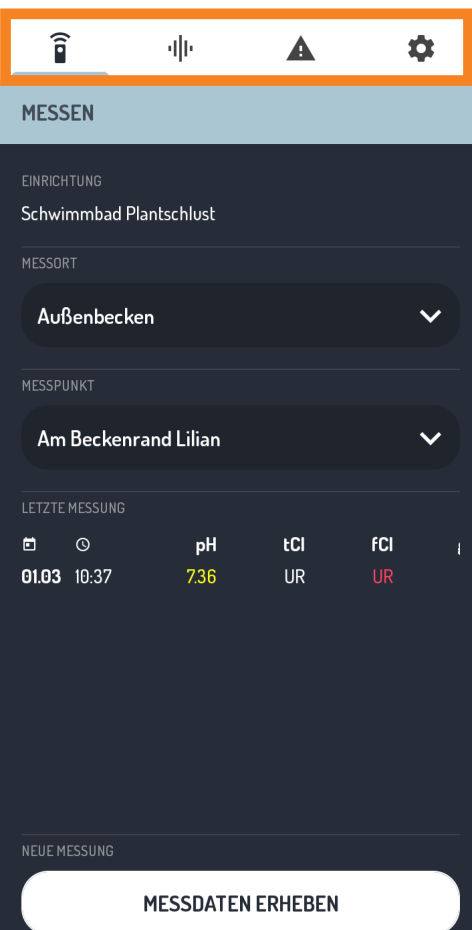

#### **3.1.1 Login**

Um zu beginnen, melden Sie sich über die Eingabemaske an. Die Anmeldeinformationen erhalten Sie vom Administrator der LILIAN Manager Plattform.

Wenn Sie Ihr Passwort vergessen haben, können Sie sich ein neues Passwort per Email zusenden lassen, indem Sie unten auf den Button "Passwort vergessen?" klicken.

Bitte beachten Sie, dass Sie bei der ersten Anmeldung unseren Nutzungsbedingungen zustimmen müssen.

#### **3.1.2 Funktionsübersicht**

Die 4 Hauptfunktionen erreichen Sie bequem über die Reiter am oberen Bildschirmrand. Klicken Sie jeweils auf das Symbol, um zur entsprechenden Funktion zu wechseln.

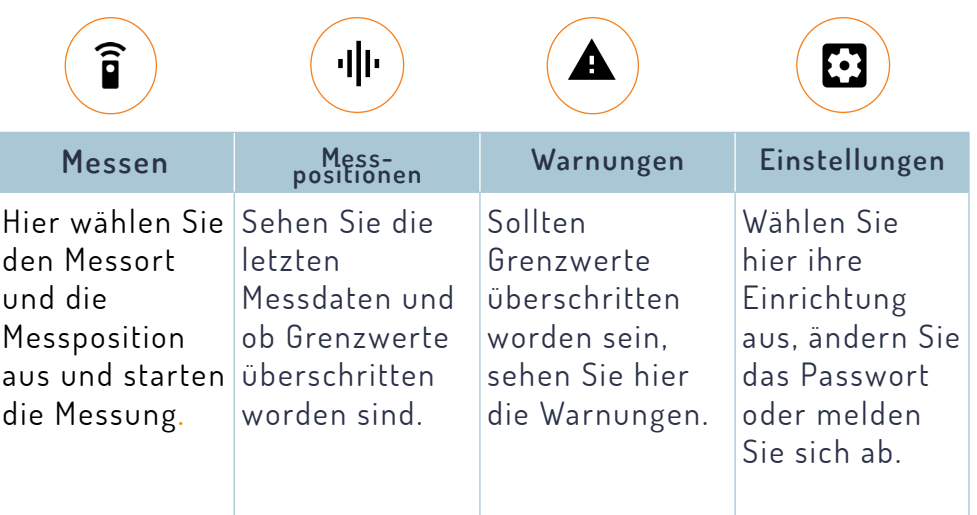

î

⊣∥⊡

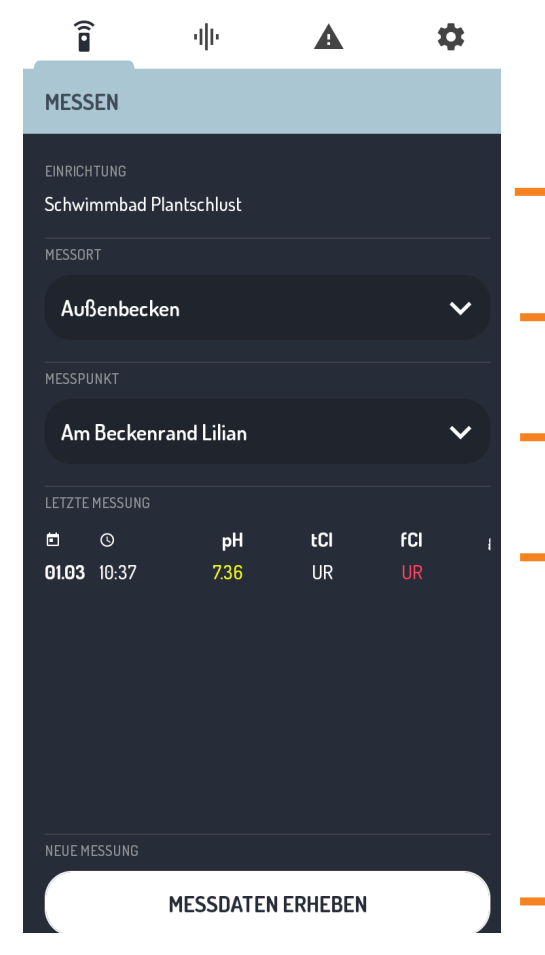

#### $\widehat{\mathbf{p}}$ dh  $\blacktriangle$ 立 **MESSPOSITIONEN** EINRICHTUNG Schwimmbad Plantschlust **9** Sportbecken Am Beckenrand - Pool-Parameter ⊘ Am Beckenrand - HighRange-Pool-Parameter Ø Am Beckenrand - Brom- und Pool-Parameter Am Beckenrand - Chlordioxid und Pool-Parameter  $\bullet$ Manuelle Parameter Ø **9** Whirlpool Am Beckenrand An der Leiter An der Treppe

#### **Reiter: Messen**

Hier sehen Sie die ausgewählte Einrichtung oder einen Button, mit dem sie diese auswählen können.

- Wählen Sie einen Messort aus (z.B. Becken).
- Wählen Sie eine Messpositionen aus (z.B. Beckenrand).
- Die Ergebnisse der letzten Messung an dieser Messposition werden hier angezeigt.

Klicken Sie hier um die Messung zu starten.

#### **Reiter: Messpositionen**

Unter dem Reiter "Messpositionen" finden Sie einen Überblick über alle Messorte und Messpositionen Ihrer Einrichtung.

An der rechten Seite befinden sich Icons, die Ihnen anzeigen, ob Grenzwerte an dem entsprechenden Orten überschritten sind.

Klicken Sie auf eine Messposition, um sich die hinterlegten Messungen anzeigen zu lassen.

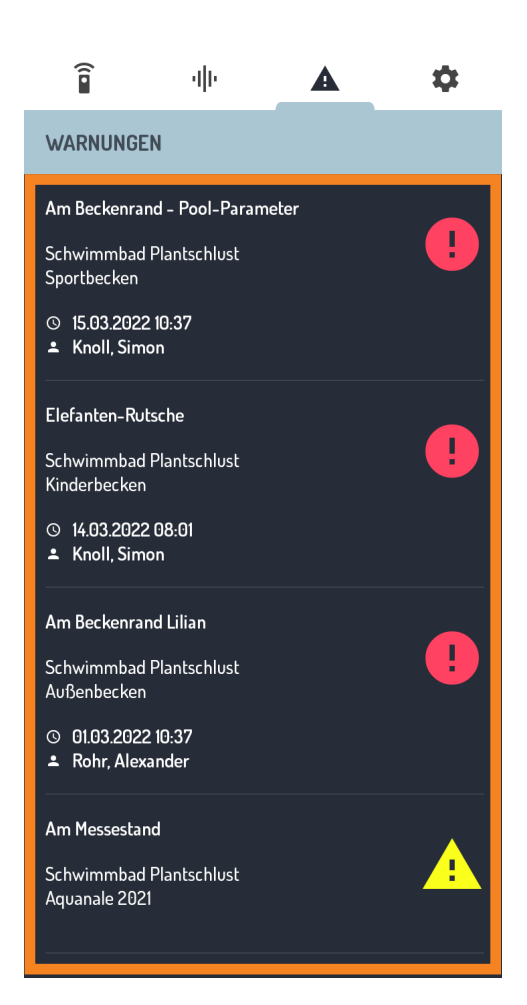

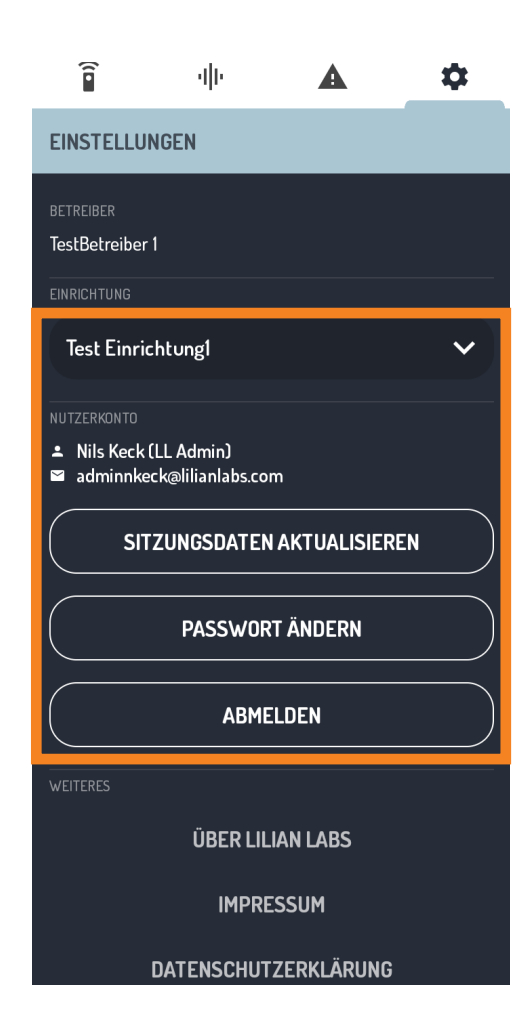

#### **Reiter: Warnungen**

Um hier Warnungen zu erhalten, müssen von einem Administrator über das LILIAN Manager Dashboard Grenzwerte für die Messparameter festgelegt worden sein (Kapitel 4).

Wurden an einer Messposition diese Grenzwerte überschritten, wird eine entsprechende Warnung erzeugt, die Ihnen hier angezeigt wird. Durch Klicken auf eine Warnung gelangen Sie zum Messverlauf der entsprechenden Messposition.

Um die Warnungen zu löschen, müssen Sie an der Messposition eine neue Messung durchführen, die keine Grenzwertüberschreitungen enthält.

#### **Reiter: Einstellungen und Logout**

Ø

Wählen Sie hier aus, in welcher Einrichtung sie aktiv sind. Einrichtungen werden vom Administrator angelegt, falls Ihre Einrichtgung nicht vorhanden sein sollte.

Schauen Sie außerdem nach, welcher Benutzer aktuell in der LILIAN Manager App eingeloggt ist. Wenn jemand vergessen haben sollte sich auszuloggen, loggen Sie diese Person bitte aus und loggen Sie sich mit Ihren eigenen Zugangsdaten ein, damit die Messungen korrekt zugeordnet werden.

Falls Sie Ihre Messung offline durchgeführt haben, können Sie hier die Sitzungsdaten aktualisieren.

Zudem können Sie hier das Passwort für den aktuellen Nutzer ändern und sich abmelden.

Darunter finden Sie einige Links zur Webseite, zum Impressum, den AGB und zur Datenschutzerklärung von Lilian Labs GmbH.

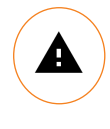

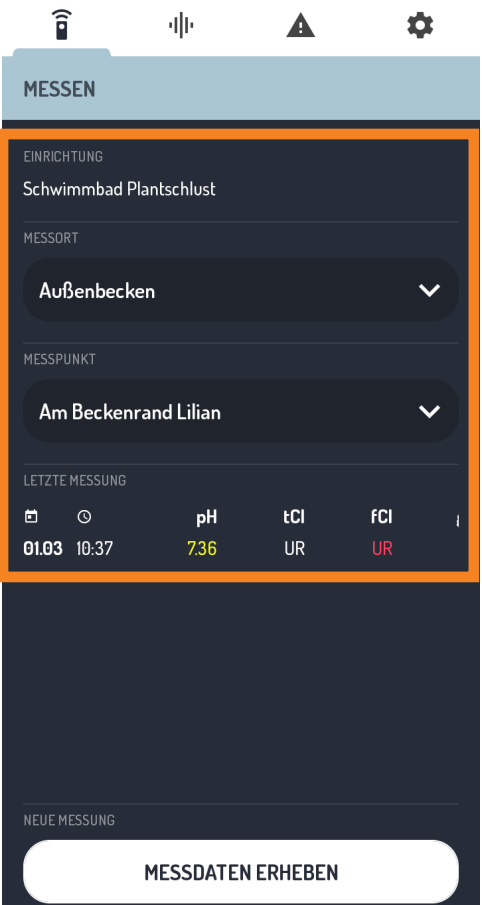

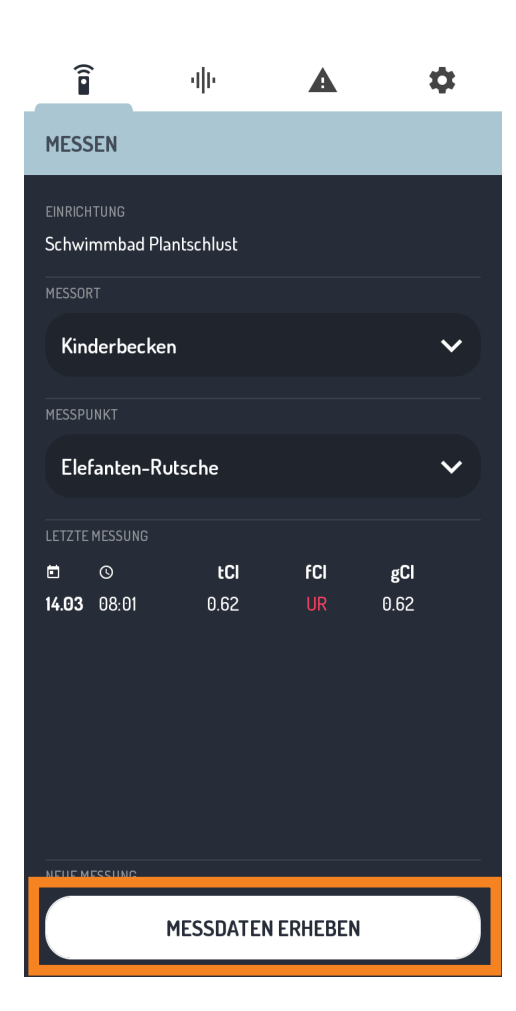

#### **3.1.3 Messwerte aufnehmen**

Wählen Sie zunächst im soeben beschriebenen Reiter "Einstellungen" oben rechts ihre Einrichtung aus und welchseln Sie danach in den Reiter "Messen" oben links.

Wählen Sie nun einen Messort und eine Messposition aus. Die Einrichtung und Änderung neuer Messorte und Messpositionen findet über das LILIAN Manager Dasboard unter https://manager-v3.lilianlabs.com statt.

Fragen sie bei Bedarf daher ihren Administrator.

Sobald Messorte und -positionen ausgewählt wurde, können Sie unten auf den Button "Messdaten erheben" klicken.

Folgen Sie nun den Anweisungen der App zur Durchführung einer LILIAN Messung.

Sollte Ihnen am Ende der Messung statt des nächsten Fensters eine Fehlermeldung angezeigt werden, ziehen Sie am Besten die Schnellstart-Anleitung Ihres LILIAN Messgeräts hinzu oder vergleichen Sie die Fehlermeldung mit der Tabelle in Kapitel 5.1 dieser Anleitung.

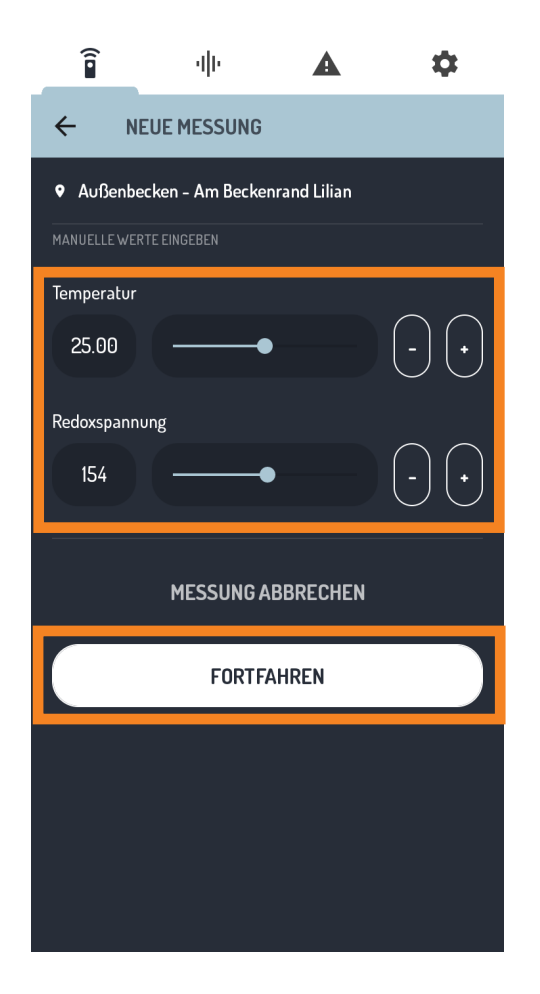

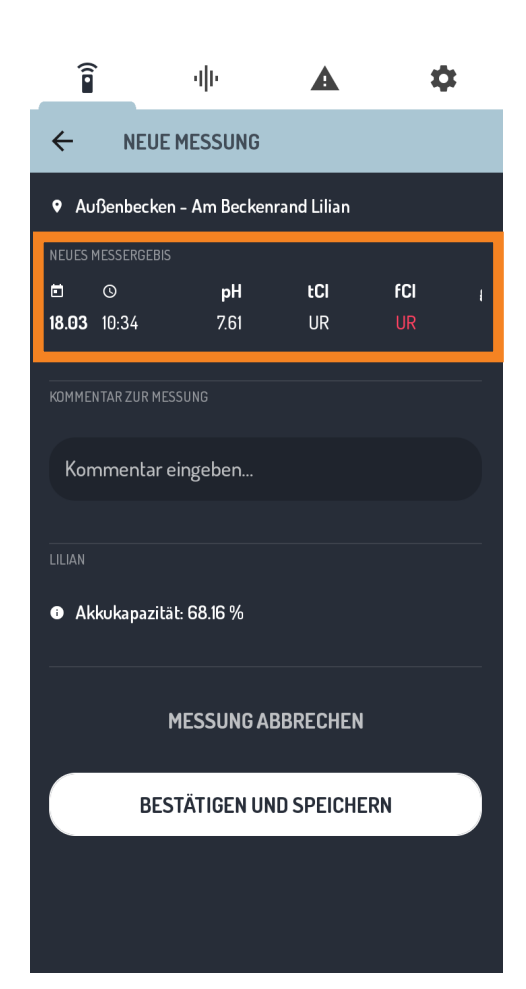

Über das LILIAN Manager Dashboard kann von einem Administrator festgelegt werden, dass zusätzliche Messwerte manuell mit der App erfasst werden sollen.

Nur in diesem Fall erscheint nach der Messung ein weiterer Bildschirm, in dem Sie die zusätzlichen Werte direkt in die App eintragen. Manuelle Werte können beliebige Parameter sein wie Temperatur, Leitfähigkeit oder Wetterdaten.

Sie können den Wert direkt eingeben, indem Sie auf den Messwerte links klicken. Sie können auch den Schieberegler in der Mitte verwenden oder für die Anspassung der letzten Kommastelle die Pfeiltasten rechts.

Wenn alle Messdaten eingetragen sind, klicken Sie auf "Fortfahren".

Nach der Messdurchführung wird Ihnen das Ergebnisfenster angezeigt, in dem Sie alle Ergebnisse nochmal kontrollieren können. Diese werden Ihnen im oberen Bereich der App angezeigt.

Wenn aufgrund der Breite des Smartphone-Bildschirms nicht alle Messwerte gleichzeitig angezeigt werden, können Sie sich durch horizontales Wischen die restlichen Ergebnisse anzeigen lassen.

#### **Kap. 3.1.5, Messwerte aufnehmen und speichern, Seite 26**

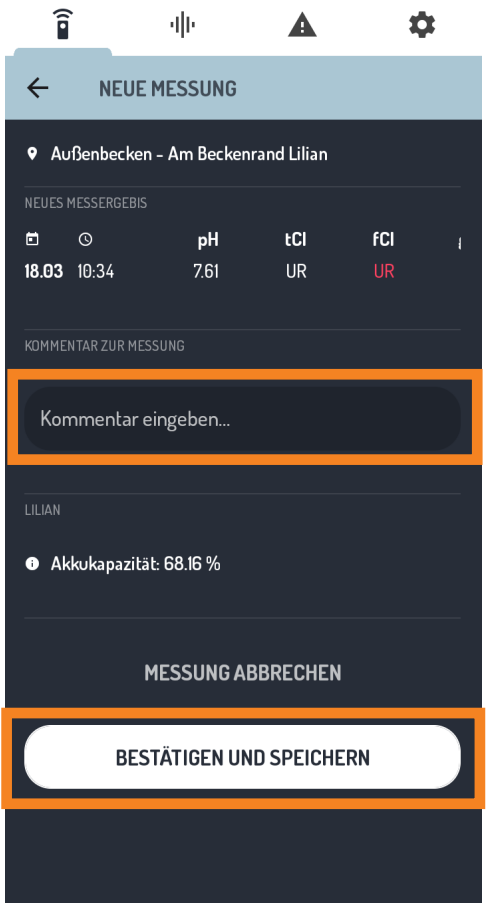

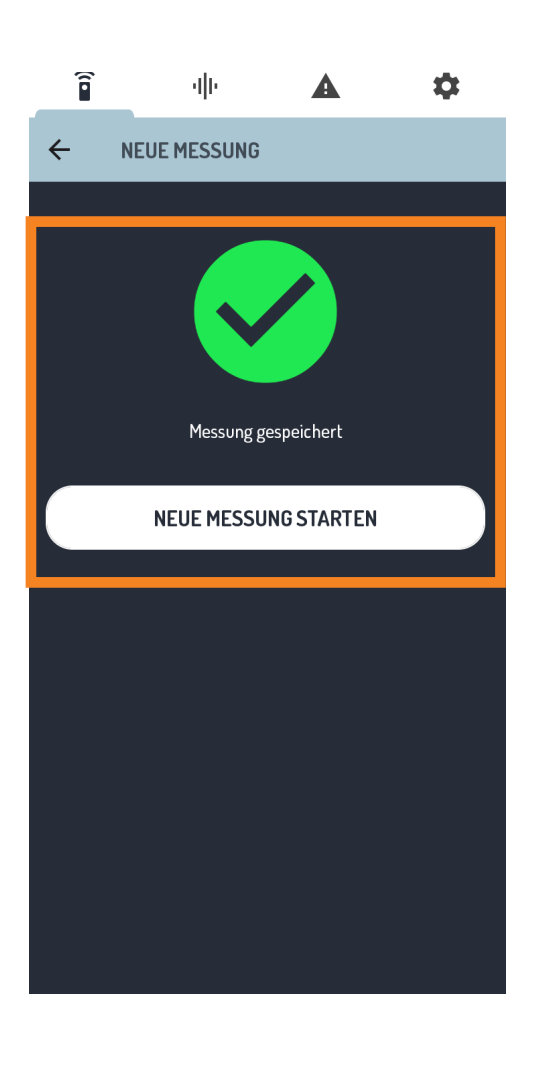

Es besteht die Möglichkeit nach jeder Messung einen Kommentar hinzuzufügen. Ob Ihnen dies angezeigt wird, hängt davon ab, ob Ihr Administrator dies im LILIAN Manager Dashboard aktiviert hat.

Klicken Sie zur Eingabe des Kommentars einfach auf das Feld und tippen Sie einen beliebigen Text ein.

Wenn die Messwerte korrekt sind und Sie den Kommentar eingegeben haben, klicken Sie unten auf den Button "Bestätigen und Speichern" um den Schritt abzuschließen.

Sollte etwas schief gelaufen sein, können Sie auch abbrechen, ohne die Werte zu speichern. Klicken Sie dafür auf den Button "Messung abbrechen".

Am Ende der Messung erhalten Sie eine Nachricht, dass die Messung gespeichert wurde. Nur wenn Ihnen das grüne Symbol angezeigt wird, hat alles ordnungsgemäß funktioniert.

Sie haben nun die Möglichkeit, eine neue Messung zu starten oder über die Reiter oben in einen anderen Bereich der App zu navigieren.

**Seite 27, LILIAN Manager Dashboard, Kap.4\_\_** 

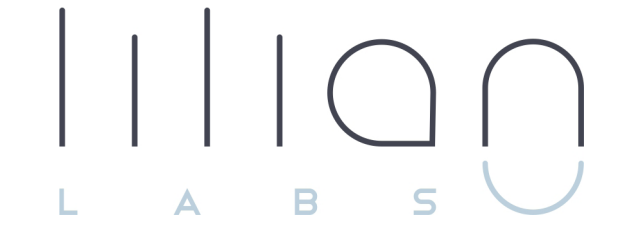

# **Kapitel 4 LILIAN MANAGER DASHBOARD**

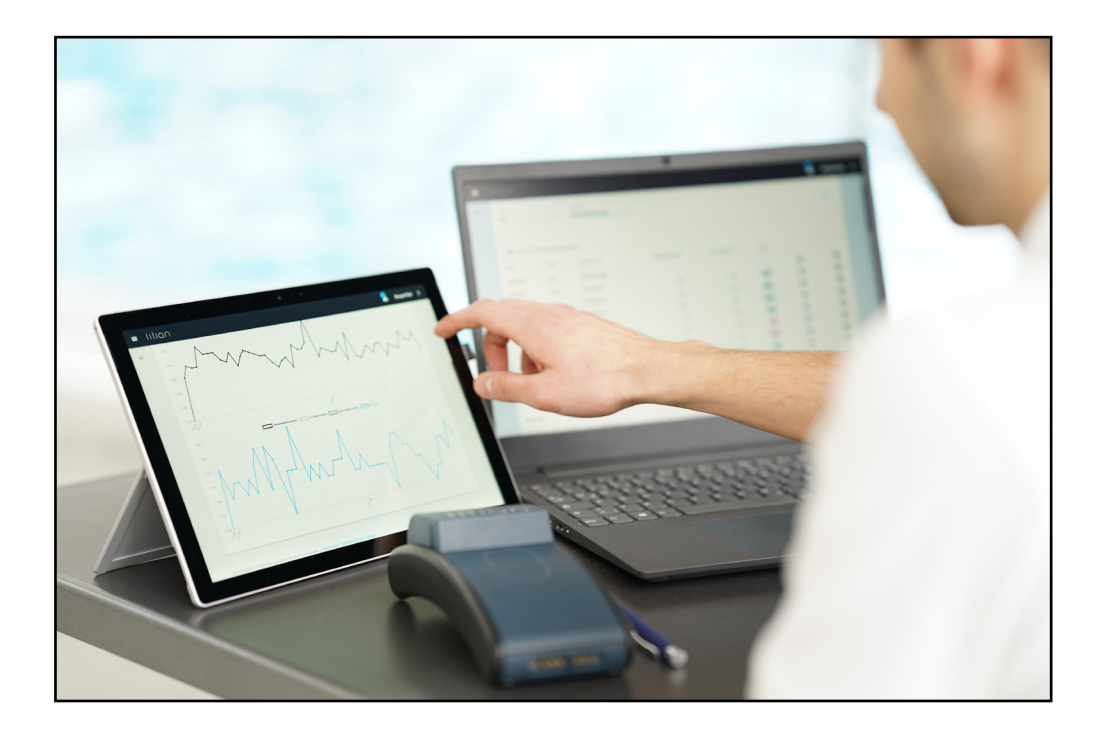

## **Kapitel 4.1:**

## **Messwerte verwalten mit dem Dashboard**

Über das Dashboard können Sie beliebige Messwerte digital dokumentieren und mit jedem aktuellen Browser auf Ihre Messdaten zugreifen. Dabei sind die Daten durch Nutzername und Passwort sowie auf Wunsch auch zusätzlich über eine Zwei-Faktor-Authentifizierung geschützt.

Durch das integrierte Alarmsystem werden Sie benachrichtigt, wenn festgelegte Grenzwerte überschritten werden. Messwerte, die in Schwimmbecken mit speziellen Wassereigenschaften (z.B. Sole- oder Salzbecken) gemessen werden, können automatisch bei der Messung korrigiert werden.

Zudem können Sie über das integrierte Excel-Export-Tool alle Daten manuell auf Ihrem Computer speichern. Alternativ gibt es auch eine Schnittstelle, über die Sie alle Messwerte automatisch in vorhandene IT-Systeme übertragen können.

Weiterhin verwalten Sie über das Dashboard alle Parameter und Nutzer. Am Anfang kann der Funktionsumfang etwas abschreckend wirken. Wir oder Ihr Lilian Labs Partner unterstützen Sie natürlich bei der Einrichtung Ihrer Bäder. Sie erreichen uns unter 0531 387 274 36 oder support@lilianlabs.com.

Dieses Kapitel ist in drei Teile aufgeteilt: Im ersten Teil erhalten Sie einen Überblick über die Benutzeroberfläche, um sich erstmal zurecht zu finden. Im zweiten Teil erstellen Sie Schritt für Schritt Ihre eigene Messumgebung. Im dritten Teil zeigen wir Ihnen, welche Möglichkeiten der Datenverwaltung und -analyse Ihnen das LILIAN Manager Dashboard bietet.

#### **4.1.1 Benutzeroberfläche**

Direkt nach der Anmeldung (siehe Kap. 4.2) sehen Sie die Benutzeroberfläche. In der folgenden Abbildung sind die 7 wichtigsten Elemente der Benutzeroberfläche markiert:

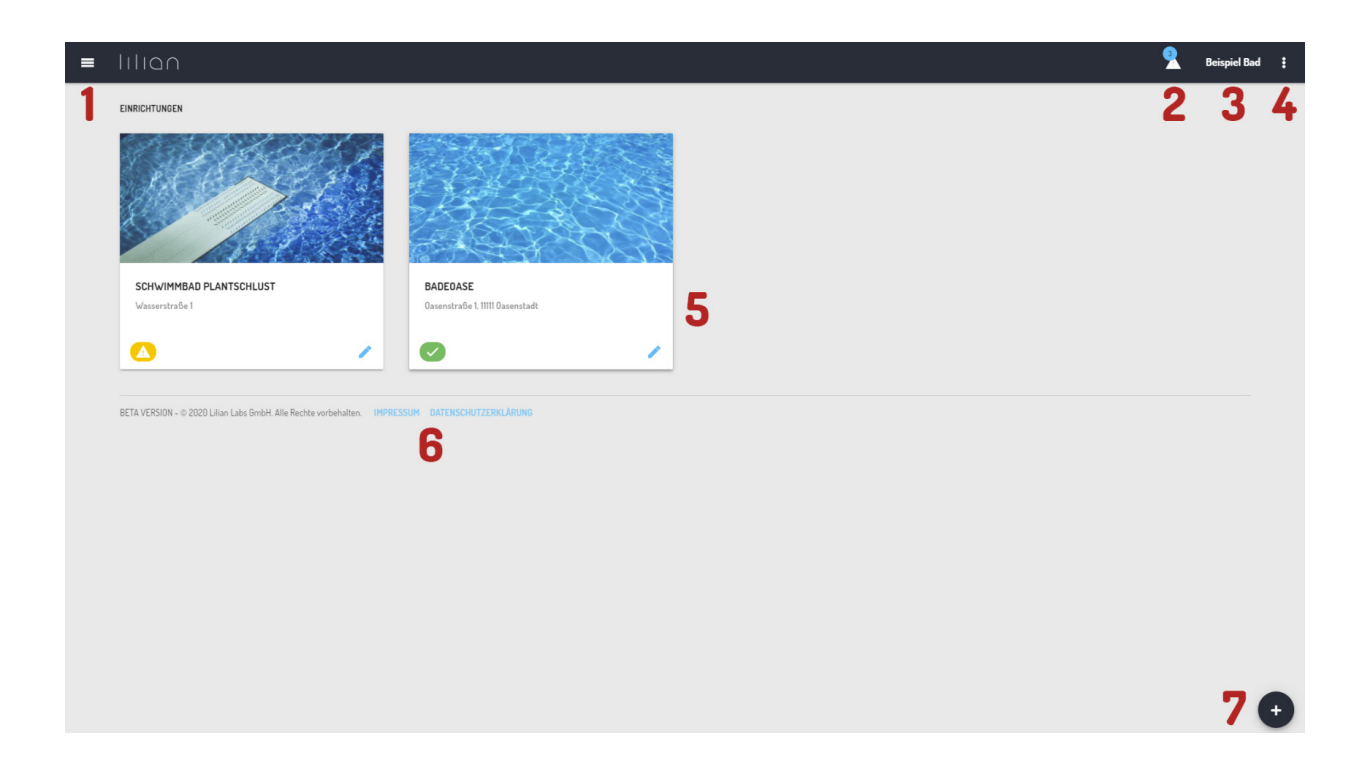

- **1:** Hauptmenü
- **2:** Aktuelle Warnungen werden hier angezeigt
- **3:** Hier sehen Sie Ihren Unternehmensnamen
- **4:** Kontoeinstellungen und Abmelden des Nutzers
- **5:** Einrichtungen, Messorte und Messwerte
- **6:** Datenschutzhinweise und Impressum
- **7:** Hinzufügen-Button für neue Elemente

#### **4.1.2 Kontosteinstellungen**

Um zu den Kontoeinstellungen zu gelangen, klicken Sie auf die 3 Punkte oben rechts in der Menüleiste und wählen Sie den Punkt "Kontoeinstellungen".

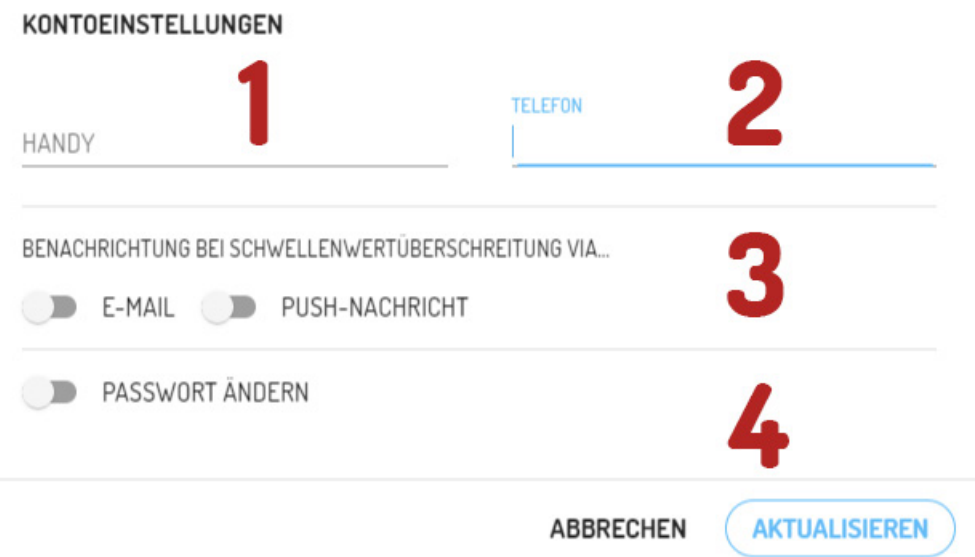

**1:** Geben Sie hier ihre Handynummer ein. Bei erzeugten Warnungen können Sie über diese Nummer erreicht werden.

**2:** Geben Sie hier ihre Festnetznummer an. Bei erzeugten Warnungen können Sie über diese Nummer erreicht werden.

**3:** Wählen Sie aus, ob Sie per E-Mail oder Pushnachricht benachrichtigt werden möchten, wenn bei einer Messung ein Grenzwert überschritten wird.

**4:** Hier können Sie das Passwort ändern. Sollte das von uns zugesandte Passwort noch verwendet werden, ändern Sie es bitte indem Sie auf "Passwort ändern" klicken, es zweimal eingeben und auf "Aktualisieren" klicken.

#### **4.1.3 Hauptmenü**

Klicken Sie oben links auf das Symbol mit den drei Strichen, öffnet sich das Hauptmenü wie in der Abbildung dargestellt.

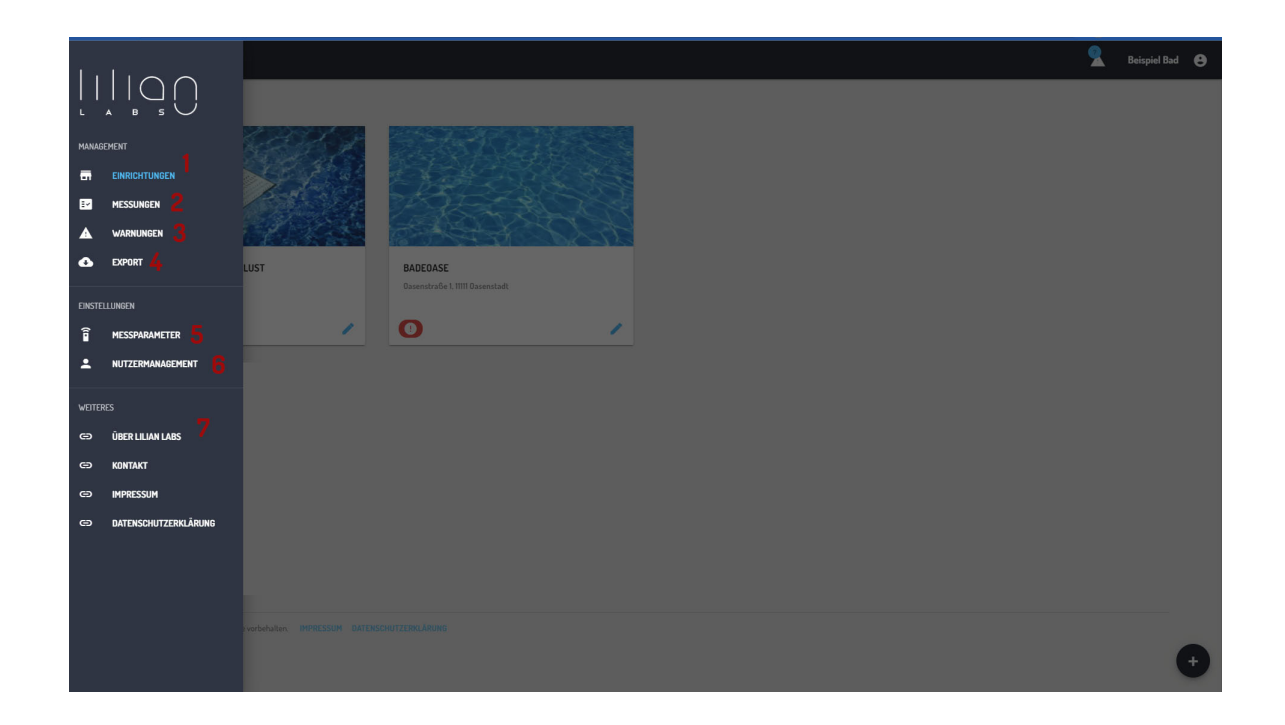

**1:** Über den Menüpunkt "Einrichtungen" werden Ihnen die Einrichtungen angezeigt. Über diese gelangen Sie zu den Messwerten, die dort hinterlegt sind.

**2:** Über den Menüpunkt "Messungen" können Sie sich mehrere Messpunkte gleichzeitig über einen beliebigen Zeitraum anzeigen lassen.

**3:** Aktuelle Warnungen werden hier angezeigt.

**4:** Über Export können Sie die hinterlegten Messwerte in Excel exportieren.

**5:** Hier können Sie neue Messparameter erstellen oder bearbeiten.

**6:** Hier können Sie neue Nutzer anlegen und bearbeiten.

**7:** Unter "Weiteres" finden Sie nützliche Links.

## **Kapitel 4.2:**

## **Ablaufplan für die erste Einrichtung Ihrer Bäder**

In diesem Abschnitt lernen Sie, wie Sie Schritt für Schritt Ihre ersten Bäder anlegen können, beginnend mit dem Login und den Benutzereinstellungen bis hin zum Anlegen von Parametern und Messorten.

#### **4.2.1 Anmeldung und Passwortänderung**

Sie können mit jedem beliebigen Browser das Dashboard erreichen. Geben Sie dafür in der Adresszeile https://manager-v3.lilianlabs.com ein.

Um mit dem LILIAN Manager zu arbeiten, melden Sie sich mit Ihrer E-Mail-Adresse und Ihrem Passwort an.

Das Passwort haben Sie automatisch per Email erhalten, nachdem Ihr Account von uns angelegt wurde.

Wir empfehlen, dass Sie jetzt das Passwort ändern.

Haben Sie sich erfolgreich eingeloggt, klicken Sie auf die 3 Punkte oben rechts in der Menüleiste und wählen Sie den Punkt "Kontoeinstellungen" aus.

Betätigen Sie nun den Regler "Passwort ändern". Erscheint der Regler blau, können Sie Ihr neues Passwort eingeben. Zur Bestätigung wiederholen Sie es in der nächsten Zeile.

Zum Speichern der Änderung des Passworts klicken Sie auf "Aktualisieren".

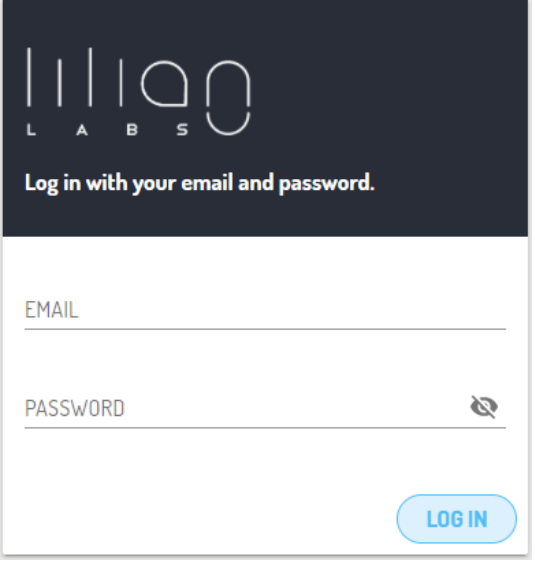

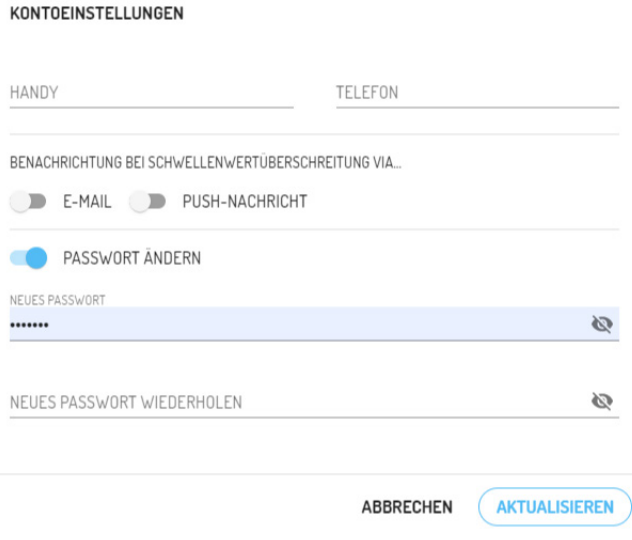

#### **4.2.2 Messparameter anlegen und bearbeiten**

Klicken Sie im Hauptmenü auf den Menüpunkt "Messparameter".

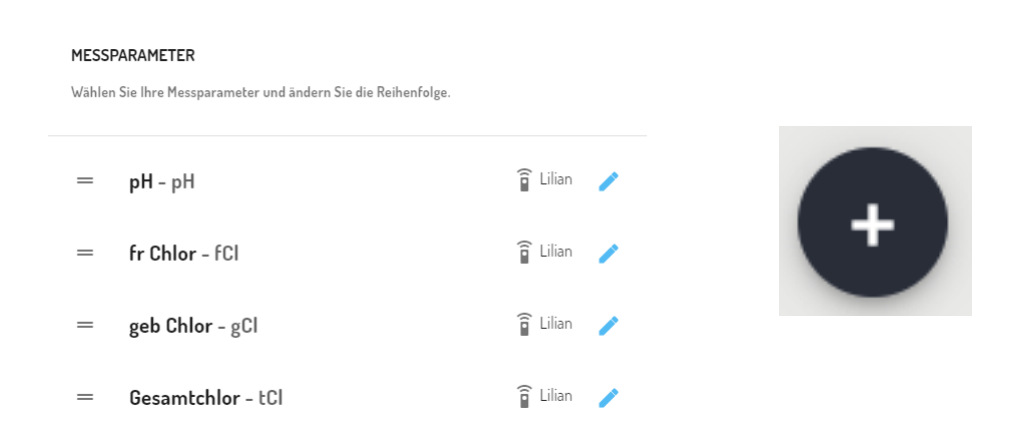

Es erscheint eine Liste mit Parametern, die bereits angelegt wurden. Dabei werden "LILIAN-Parameter" und "manuelle Parameter" unterschieden. Die LILIAN Parameter werden vom Messgerät bestimmt, manuelle Parameter werden händisch über die App durch den Nutzer eingegeben.

Neue Parameter können Sie durch klicken auf das Plus-Symbol unten rechts anlegen.

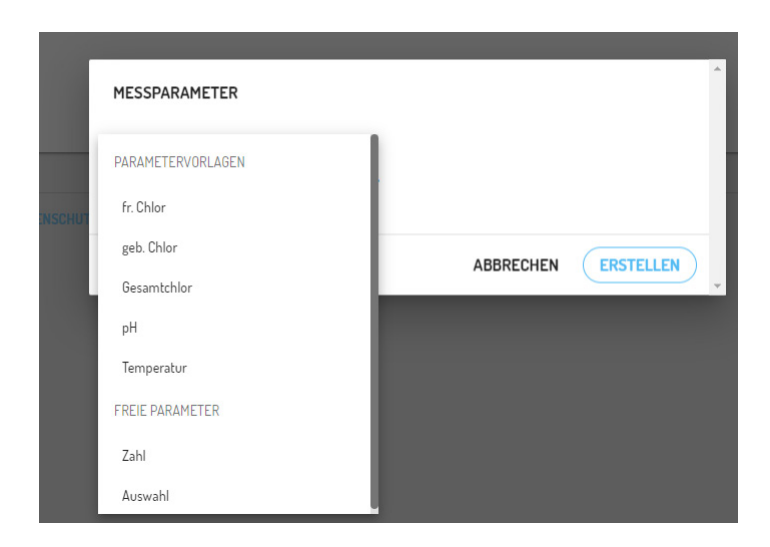

Es erscheint eine Liste mit Parametern, die Sie der Liste hinzufügen können. Fügen Sie alle Parameter hinzu, die Sie aufzeichnen oder mit dem LILIAN messen möchten. Wenn Sie einen LILIAN Parameter gewählt haben, genügt ein Klick auf "Erstellen" um den Parameter im System zu hinterlegen. Er ist jetzt an jeder Messposition auswählbar.

Wählen Sie zur Erstellung einen freien Parameter (Zahl / Auswahl) aus, müssen Sie diesen Parameter weiter spezifizieren.

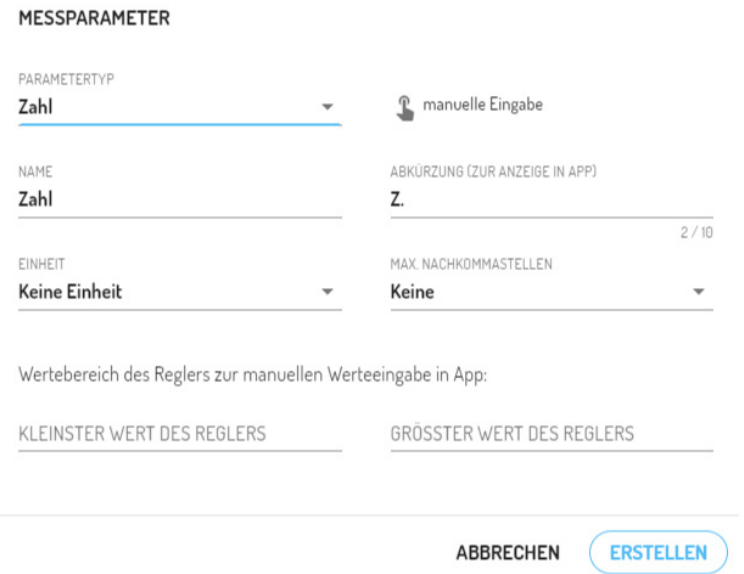

Wählen den Namen des Parameters, die Abkürzung welche in der App angezeigt wird, eine Einheit, die Anzahl der Nachkommastellen und den Min.-Max.-Bereich aus. Klicken Sie auf "Erstellen" um den freien Parameter im System zu hinterlegen.

Bereits angelegte Parameter können Sie durch Klicken des Stift-Symbols bearbeiten. Bitte beachten Sie, dass LILIAN Parameter fest eingestellte Eigenschaften besitzen. Bei den freien Parametern sind mit Ausnahme des Felds "Einheit" alle Einstellungen nachträglich bearbeitbar.

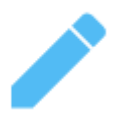

Zudem können Sie bereits angelegte Parameter löschen, indem Sie im Fenster mit den Einstellungen unten auf "Löschen" klicken.

Bei beiden Parametertypen können Sie zudem durch Klicken auf das Stift-Symbol Grenzwerte einstellen, bei denen Mitarbeiter benachrichtigt werden, sofern es bei Messungen zu Überschreitungen kommt. Mehr dazu in Kap. 4.2.3.

#### **4.2.3 Offsets, Grenzwerte und Alarmsystem einstellen**

Durch Klicken des Stift-Symbols in der Liste der Parameter können Sie nicht nur deren Eigenschaften bearbeiten oder sie löschen. Sie können zudem eine automatische Korrektur für den entsprechenden Messwert eingeben (z.B. bei Salzwasserbecken) und Grenzwerte definieren, bei deren Überschreitung ein Alarm ausgelöst wird.

Bei Auslösung des Alarms wird eine entsprechende Warnmeldung in der Lilian Manager App und im Dashboard erzeugt. In der Warnung wird Ihnen angezeigt, wer wie,wo und wann welche Messwerte gemessen hat.

In Kap. 4.2.7 erfahren Sie, wie Sie die Nutzer so anlegen, dass diese bei Überschreitung der Grenzwerte per E-Mail oder Pushnachricht benachrichtigt werden. So können Sie im Ernstfall schnell handeln.

Eine Warnmeldung können Sie nicht löschen. Sie verschwindet automatisch, wenn an der entsprechenden Messposition eine weitere Messung durchgeführt wird, bei der keine Grenzwerte überschritten werden.

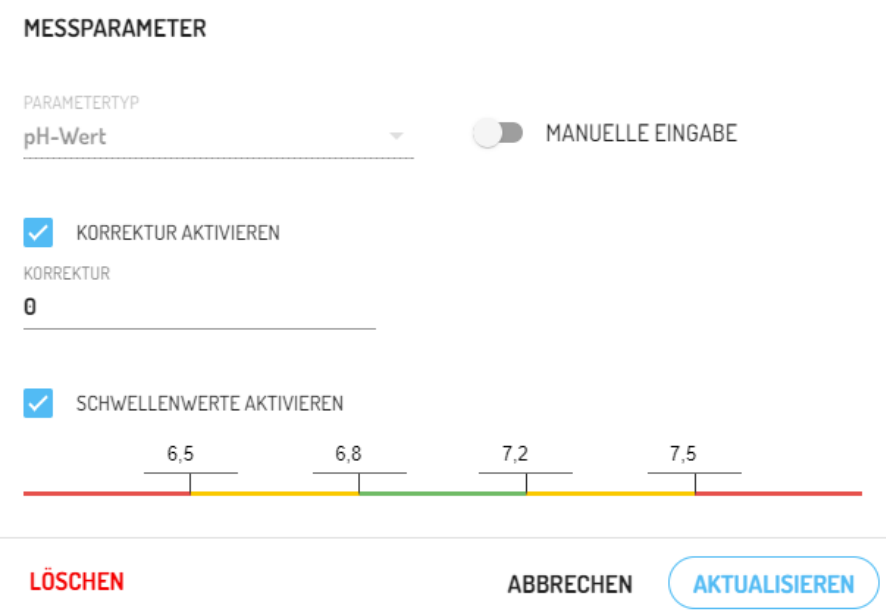

Im Bearbeitungsfenster des Parameters (hier am Beispiel von pH) können Sie durch setzen der Häkchen die Korrektur und die Grenzwerte aktivieren und festlegen. Sie sehen im Bild, dass die Regler für "Schwellenwerte aktivieren" und "Korrektur aktivieren" blau sind und damit eingeschaltet.

Bei "Korrektur aktivieren" erscheint eine Zahl. Diese ist voreingestellt Null. Hier können Sie einen Korrekturwert angeben, z.B. +0,21 oder -0,13. Bitte beachten Sie, dass diese Korrektur nur dafür gedacht ist, Becken mit speziellen Wassereigenschaften zu bestimmen, bei denen die geforderten optischen Messmethoden zwangsläufig zu Abweichungen gegenüber den elektrischen Messungen führen. Dies ist zum Beispiel bei der Zugabe von Salzen und Mineralien in das Badewasser der Fall.

Wenn Sie einen Korrekturwert eingestellt haben, werden die korrigierten Messwerte im Dashboard immer mit einem \* markiert. Führen Sie den Mauszeiger über das \*, wird Ihnen der verwendete Korrekturwert angezeigt. Auch beim Export werden die Korrekturwerte berücksichtigt. Es ist also jederzeit nachvollziehbar, ob und welche Korrekturwerte verwendet wurden.

Wenn Sie die Schwellenwerte aktivieren, erscheint eine Skala mit 4 Zahlen. Diese Zahlen stellen die Grenzwerte zum gelben und roten Bereich dar, jeweils zu oberen und niedrigeren Messwerten hin. WICHTIG: Alle 4 Zahlen müssen gesetzt sein!

Im Beispielbild links für pH würden alle Messwerte zwischen 6,8-7,2 als grün, also gewünschte Werte, gewertet. Zwischen 6,5 - 6,8 und 7,2 - 7,5 würden die Werte als gelber Alarm gewertet. Liegen die Werte unter 6,5 oder über 7,5 wird dies als roter Alarm gewertet.

Durch Klicken auf "Aktualisieren" speichern Sie ihre Parametereinstellungen. Diese Grenzwerte können für jeden Parameter separat angelegt werden. Bei einer Messung wird die gesamte Messung immer so eingestuft, wie die höchste Alarmstufe einer der Parameter.

Bitte beachten: Die Parametereinstellungen gelten global für alle Ihre Einrichtungen, Messorte und Messpositionen. Sie haben aber an den einzelnen Messpositionen die Möglichkeit, diese globale Einstellung zu überschreiben (Kap. 4.2.4).

Beispiel 1: Sie haben global keine Korrektur aktiviert. Trotzdem können Sie an einem speziellen Becken eine Korrektur angeben, die nur dort gilt.

Beispiel 2: Sie haben Schwellenwerte für pH eingestellt, aber bei einem Becken gelten spezielle Schwellenwerte. Diese können Sie separat bei der Messposition einstellen, so dass für dieses eine Becken die globalen Einstellungen ignoriert werden.

#### **4.2.4 Messpunkt einrichten**

Klicken Sie im Hauptmenü auf den Menüpunkt "Einrichtungen" oder auf das LIL-IAN-Symbol in der oberen Leiste. Dadurch kommen Sie zur Übersicht der Messungen.

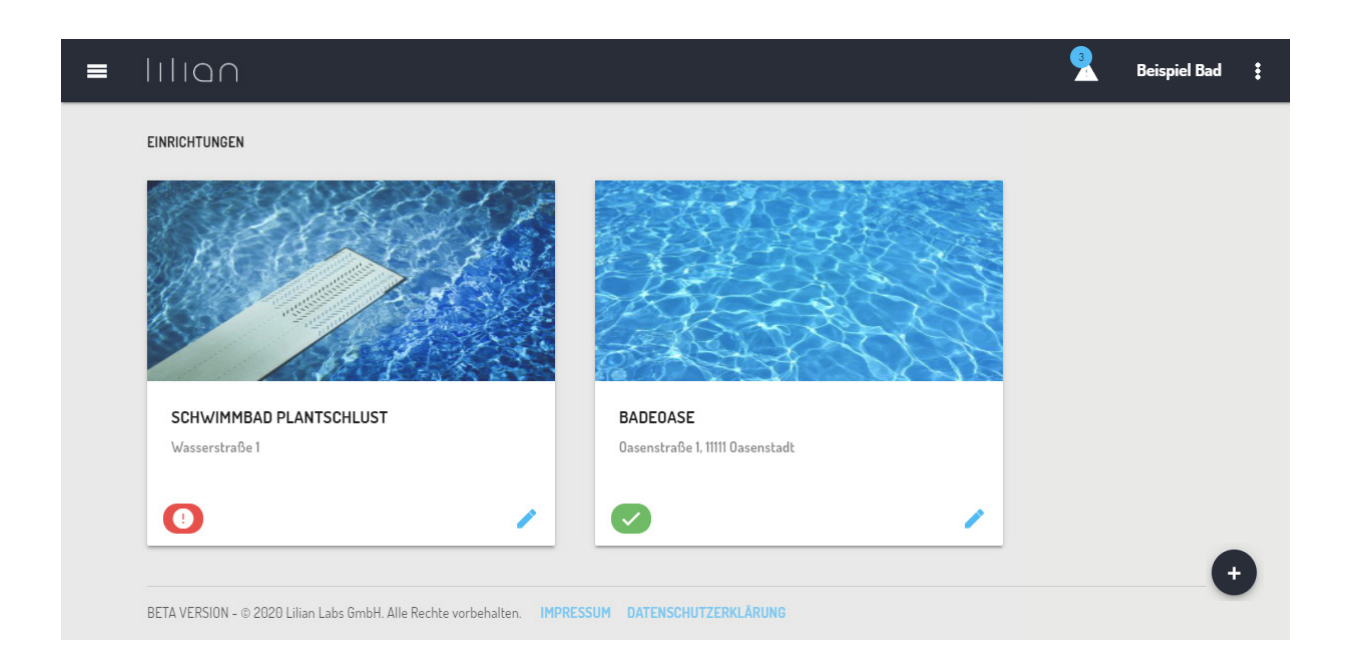

Sie sehen im Bild als Beispiel zwei Einrichtungen, das Schwimmbad "Plantschlust" und die "Badeoase". Klicken Sie auf eines der Bilder, sehen Sie eine Übersicht aller Messorte an diesen Einrichtungen. Bei den Schwimmbadbeispiel sind das die Becken. Wenn Sie ein Becken auswählen, können Sie noch einen Messpunkt auswählen, z.B. "Am Beckenrand".

An den Messpositionen werden die Messdaten hinterlegt! Alle Messdaten sind somit unter Einrichtung/Messort/Messpostion erreichbar. **Beispiel:** Schwimmbad Plantschlust - Kinderbecken - An der Leiter.

Wenn noch keine Einrichtungen angelegt sind oder Sie weitere hinzufügen möchten, klicken Sie auf das Plus-Symbol unten rechts. Sie werden nach Name und Adresse der Einrichtung gefragt. Optional können Sie auch noch einen beschreibenden Text eingeben.

Tippen Sie diese Informationen ein und klicken Sie auf "Erstellen". Sofort erscheint die neu angelegte Einrichtung in der Liste. Die Bilder werden automatisch erstellt und können nicht verändert werden.

Klicken Sie auf eine Einrichtung, wird Ihnen die Liste der Messorte angezeigt. Diese ist bei neu angelegten Einrichtungen leer. Klicken Sie auf das Plus-Zeichen unten rechts, um weitere Messorte anzulegen.

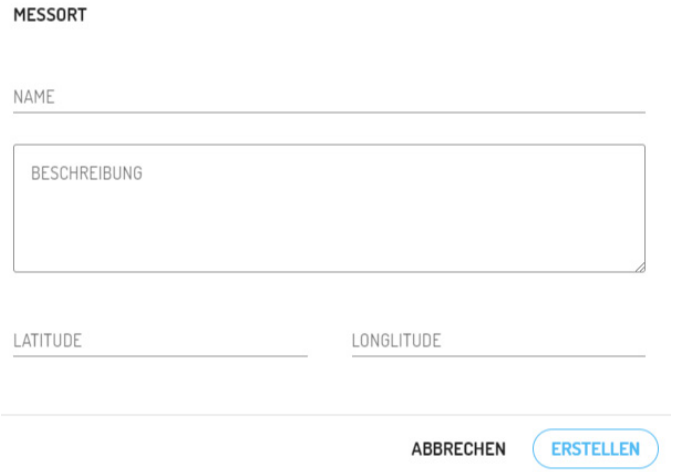

Geben Sie einen Namen an. Optional können Sie auch eine Beschreibung sowie Lattitude und Longitude hinterlegen. Wenn Sie fertig sind, klicken Sie auf "Erstellen."

Wählen Sie jetzt den Messort aus, erscheint die Liste der Messpositionen, die an diesem Messort hinterlegt sind. Bei einem neu angelegten Messort ist natürlich auch diese Liste leer. Klicken Sie zum Anlegen neuer Messpunkte wieder auf das Plus-Symbol unten rechts.

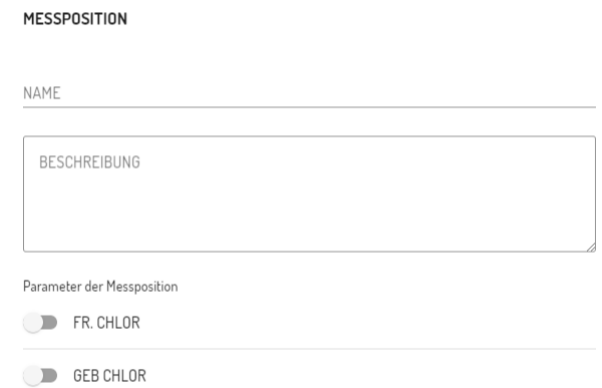

Geben Sie der Messposition einen Namen und optional eine Beschreibung. Der wichtigste Punkt: Hier aktivieren Sie die in Kap. 4.2.2 angelegten Parameter für diese Messposition! **Nur eingeschaltete Parameter werden mit der App an dieser Position gemessen.** 

Beim Auswählen eines Parameters erscheinen zwei Optionen: "Offset überschreiben" und "Grenzwerte überschreiben". Dies sind die in Kap. 4.2.3 bereits angesprochenen Optionen zum Überschreiben der globalen Parametereinstellungen.

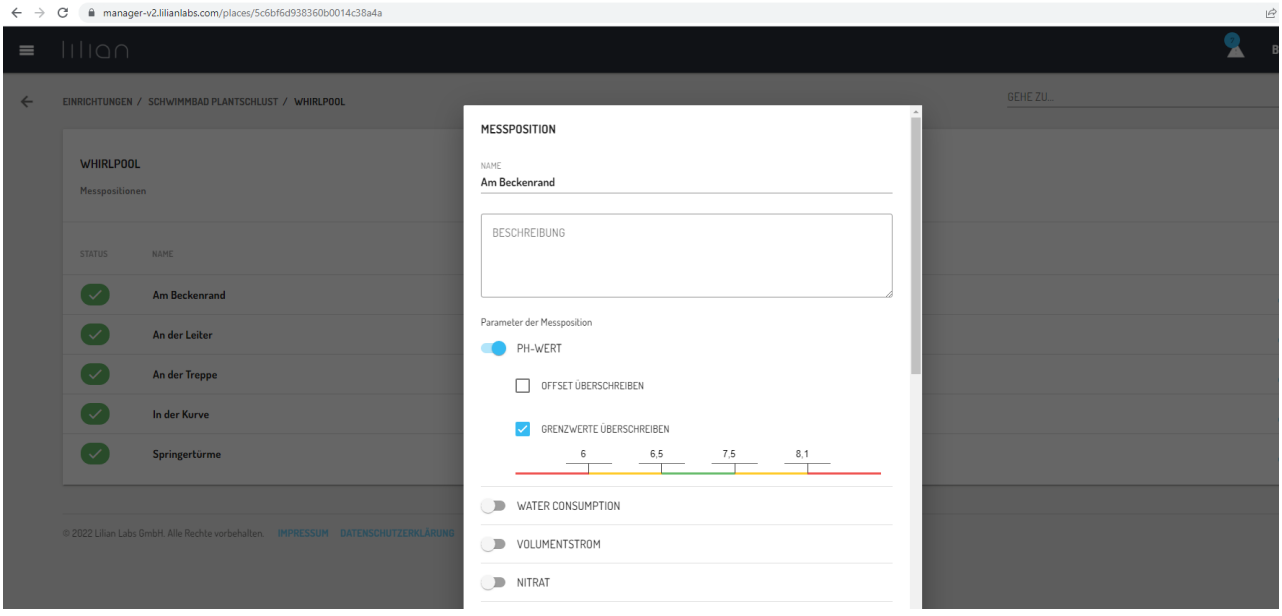

Mit "Offset aktualisieren" definieren Sie für den Parameter an dieser einen Messposition einen Korrekturwert. Das Format ist das gleiche wie bei den globalen Einstellungen, z.B. +0,21 oder -0,13.

Wenn Sie "Grenzwerte aktualisieren" auswählen, überschreiben Sie die global geltenden Grenzwerte. Das bedeutet auch, wenn Sie global z.B. für pH-Wert keine Grenzwerte aktiviert haben, können Sie dies aber für diese eine Messposition einrichten. Die Funktionsweise ist hier genauso wie in Kap. 4.2.3 beschrieben.

Wenn alles eingestellt ist, klicken Sie auf den "Erstellen"-Button. Damit ist der Messpunkt fertig angelegt.

#### **4.2.5 Benutzer anlegen und bearbeiten**

Klicken Sie im Hauptmenü auf "Nutzermanagement". Sie sehen eine Liste der angelegten Nutzer, Durch Klicken auf das Stift-Symbol können Sie bereits angelegte Nutzer bearbeiten, durch Klicken auf das Plus-Symbol neue Nutzer anlegen.

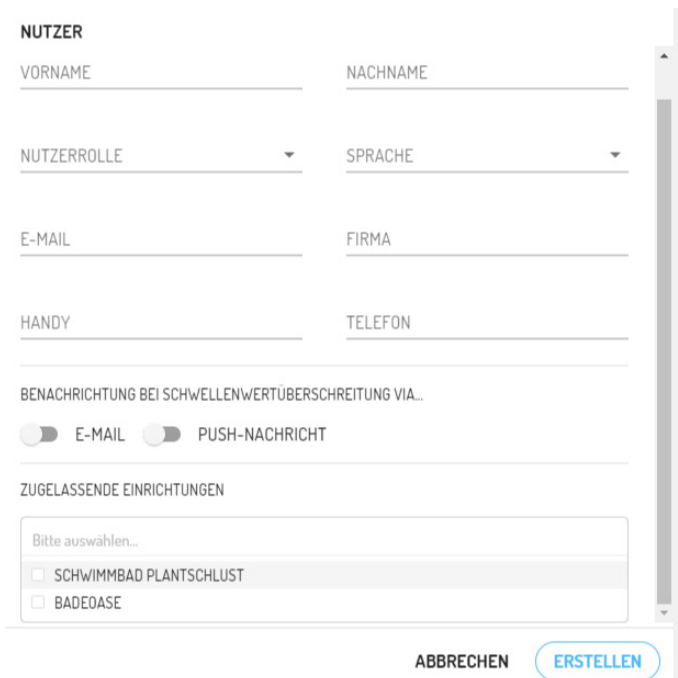

Geben Sie Vorname und Name des Nutzers an. Bei der Nutzerrolle wählen Sie zwischen Mitarbeiter und Admin. **Mitarbeiter dürfen nur die App verwenden, während Admins auch auf das Online-Dashboard zugreifen können.** Zudem kann man nur bei Mitarbeitern unten bei "Zugelassene Einrichtungen" den Zugang auf bestimmte Einrichtungen beschränken.

Die Sprache wählt die Sprache der Benutzeroberfläche in App und Online-Dashboard. Die E-Mail ist wichtig, da dorthin beim Anlegen des Nutzers das Passwort hingeschickt wird. Geben Sie optional noch Firma, Handyund Telefonnummer ein. Diese Infos werden übergeben, wenn eine Warnmeldung erzeugt wird, so dass die benachrichtigten Personen schnell den Probennehmer kontaktieren können.

Wenn Sie bei Grenzwertüberschreitungen benachrichtigt werden möch- ten, aktivieren Sie im nächsten Feld "E-Mail" oder "Push-Nachricht. Der Nutzer wird entsprechend der oben angegebenen E-Mail-Adresse oder Handynummer kontaktiert, egal welcher Nutzer gemessen hat.

Wenn Sie fertig sind, klicken Sie auf "Erstellen", bzw. "Aktualisieren".

## **Kapitel 4.3:**

## **Auswertung von Messdaten und Warnungen**

In diesem Kapitel lernen Sie, auf welche Weise Sie sich die Messdaten anzeigen lassen können. Außerdem wird beschrieben, wie Sie die Daten als Exceldateien exportieren können und in welcher Form die Warnungen für das Überschreiten von Grenzwerten einsehbar sind.

#### **4.3.1 Messwerte im Browser anzeigen**

Klicken Sie sich wie in Kap. 4.2.4 beschrieben über die Einrichtungen und Messorte zu den Messpositionen. Wenn Sie eine Messposition ausgewählt haben, werden Ihnen die hinterlegten Messwerte angezeigt.

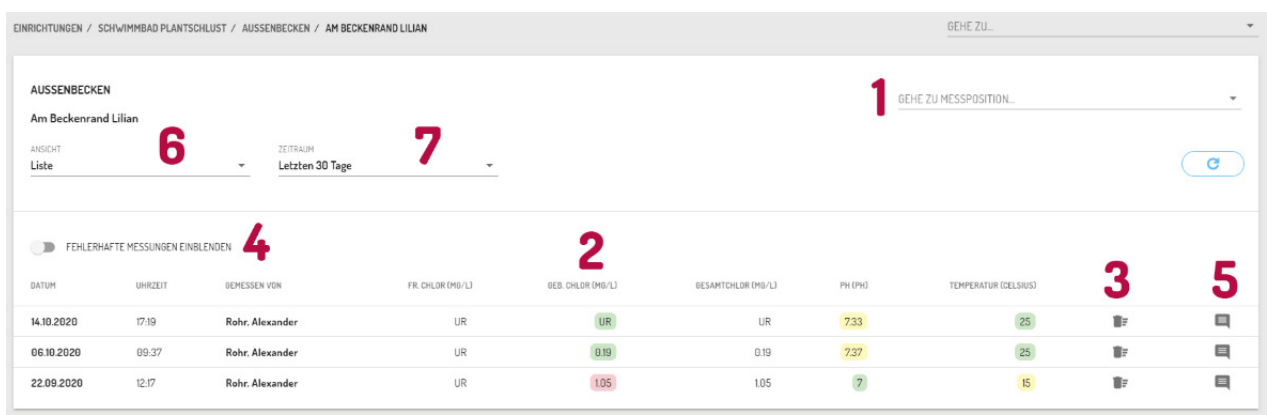

**1:** Über das "Gehe-Zu"-Feld können Sie schnell zu anderen Messpositionewechseln.

**2:** In der Listenansicht werden Ihnen hier die Messwerte sortiert nach Datum und Uhrzeit angezeigt. Wenn Schwellwerte für die Parameter aktiviert sind, erscheinen die Messwerte grün wenn Sie im Soll sind. Bei gelb oder rot hinterlegten Messwerten wurde ein Grenzwert überschritten.

**3:** Wenn Sie aus Versehen falsche Messwerte abgespeichert haben, können Sie durch Klicken des Mülleimers den Datensatz als fehlerhaft markieren.

**4:** Fehlerhafte Datensätze werden ausgeblendet. Durch Klicken dieses Schalters können Sie diese trotzdem anzeigen lassen.

**5:** Sie haben durch Klicken auf die Sprechblase die Möglichkeit, die Kommentare zu den Messungen einzusehen und zu bearbeiten.

**6:** Hier können Sie von der Listenansicht auf den Verlaufsgraphen wechseln. In der Verlaufsgraphenansicht werden die Messdaten grafisch dargestellt.Einzelne Parameter können Sie in der Ansicht durch Klicken auf den Namen ein- und ausschalten.

**7:** Wählen Sie den Zeitraum aus, für den die Daten angezeigt werden sollen.

Alternativ können Sie sich auch mehrere Messpositionen gleichzeitig anzeigen lassen. Dafür wählen Sie im Hauptmenü die Option "Messungen" aus.

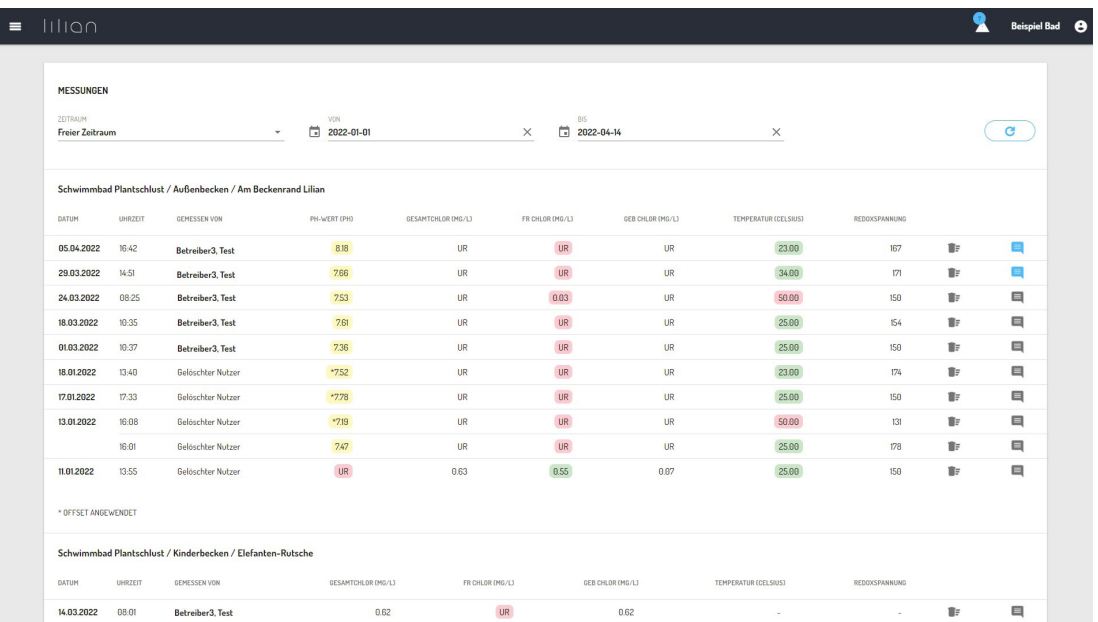

Wählen Sie nun den gewünschten Zeitraum aus. Voreingestellt ist immer "Heute", so dass Sie zum Feierabend leicht überprüfen können, ob alle Messungen wie gewünscht durchgeführt wurden.

Die anderen Optionen sind "Gestern" und "Freier Zeitraum". Wenn Sie "Freier Zeitraum" auswählen, erscheinen zwei Eingabefelder "Von" und "Bis". Tragen Sie hier den gewünschten Zeitraum ein. Beachten Sie bitte, dass Ihre Datumauswahl erst übernommen wird, wenn Sie diese mit dem "OK"-Button bestätigen.

Wenn Sie den gewünschten Zeitraum ausgewählt haben, erscheinen automatisch alle Messpositionen, die Messwerte für diesen Zeitraum enthalten, untereinander aufgelistet, wie in der Abbildung darstellt.

**Seite 45, Messwerte in Excel exportieren, Kap. 4.3.2\_\_** 

#### **4.3.2 Messwerte in Excel exportieren**

Klicken Sie im Hauptmenü auf "Export."

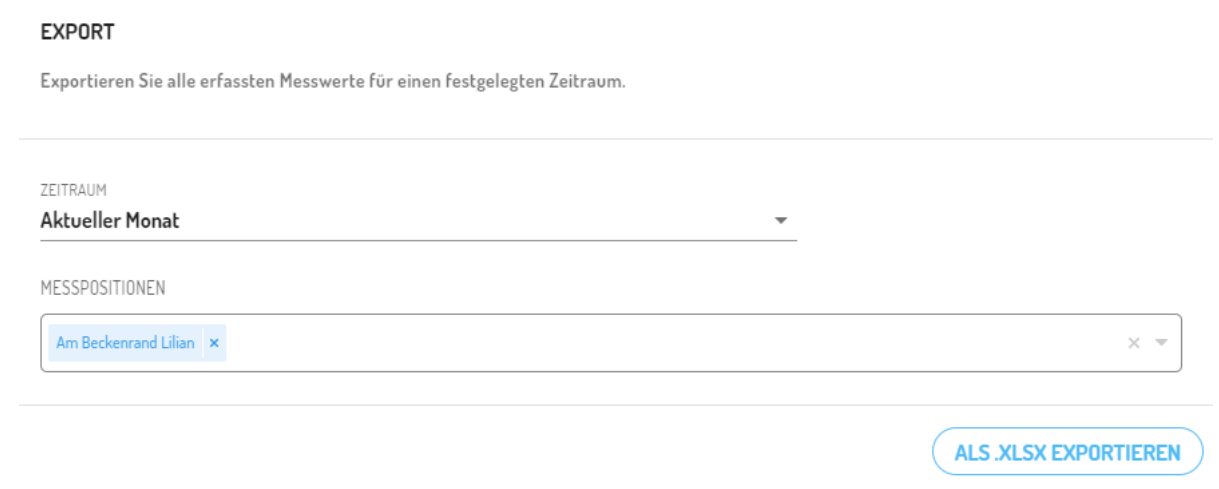

In der folgenden Ansicht wählen Sie zunächst den zu exportierenden Zeitraum aus. Es gibt Voreinstellungen wie "Aktueller Monat" oder letzte "100 Messungen". Doch auch freie Angaben zum Zeitraum sind möglich.

Danach wählen Sie aus, welche Einrichtungen, Messorte oder Messpositionen Sie exportieren möchten. Klicken Sie danach auf " als .XLSX exportieren".

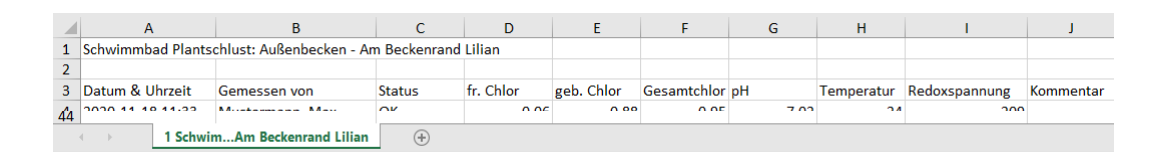

Für jede Messposition wird in der Exceltabelle ein eigener Reiter mit den gespeicherten Daten angelegt. In der obersten Zeile ist hinterlegt, um welche Messposition es sich handelt.

Beachten Sie, dass im Beispiel auch freie Parameter erstellt wurden. Diese werden selbstverständlich mitexportiert. Auch Bemerkungen, die den Messungen hinzugefügt wurden, werden beim Export berücksichtigt. Korrigierte Messwerte werden mit dem Korrekturfaktor ebenfalls in den Export eingebunden.

Fehlerhafte Messwerte werden ebenfalls exportiert. In der Spalte "Status" steht dort aber nicht "OK" sondern "Fehler".

#### **4.3.3 Offene Warnungen anzeigen und löschen**

Überschrittene Grenzwerte werden Ihnen an mehreren Stellen angezeigt:

- In der App im Tab "Warnungen"
- In der App unter "Messwerte" sind Messungen rot/gelb/grün dargestellt
- Im Online-Dashboard in der Titelzeile
- Als rotes/grünes/gelbes Symbol in Ansicht für Messpunkte
- Als rote/grüne/gelbe Werte in der Messdatenansicht
- Als E-Mail oder Pushnachricht an ausgewählte Nutzer

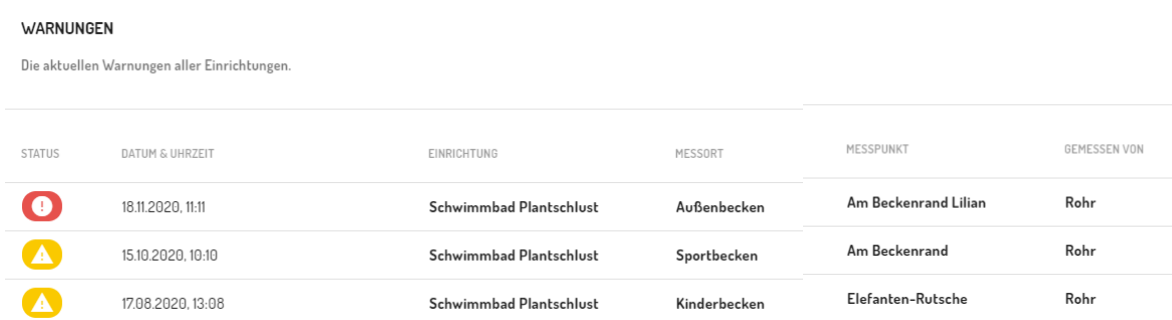

Eine Warnung können Sie nur löschen, indem Sie Folgendes tun:

- Wiederholen Sie eine Messung an der betreffenden Messposition und alle Parameter sind im grünen Bereich.
- Kennzeichnen Sie die auslösende Messung als fehlerhaft.
- Schalten Sie die Grenzwerte für den entsprechenden Parameter aus.

Bei den übermittelten Warnungen per E-Mail oder Pushnachricht können Sie sich direkt per Klick die Profilseite des messenden Nutzers anzeigen und diesen direkt kontaktieren.

## **Kapitel 4.4:**

## **Schnittstelle zu anderen Plattformen**

Es besteht die Möglichkeit über eine clientbasierte Schnittstelle die Messdaten automatisch in andere IT-Strukturen zu übertragen. Dieses Kapitel beschreibt, was dafür nötig ist und welche Schnittstellen zu externen Anwendungen bereits bestehen.

#### **4.4.1 Beschreibung und Dokumentation**

Bei der Schnittstelle handelt es sich um eine clientbasierte API. Diese Schnittstelle kommuniziert über das json-Format.

Sie erhalten von Lilian Labs auf Anfrage einen speziellen API-Schlüssel, der Sie bei der Abfrage von Messwerte für Ihr vorhandenes IT-System identifiziert. Nur mit diesem Schlüssel haben Sie Zugang zu den Messwerten.

#### **Beachten Sie: Die Schnittstelle wird für Sie eingerichtet. Solange keine API beantragt wurde, gibt es keine technische Möglichkeit für einen externen Zugriff.**

Die Abfrage der Messwerte funktioniert über wenige Befehle. Damit lassen sich Listen von Einrichtungen, Messorten und Messpositionen ausgeben. Wenn Sie den Pfad zur Messposition kennen (Einrichtung - Messort - Messposition) können Sie diese Messposition abfragen.

Der Abfragebefehl sieht vor, dass Sie die letzten X Messdaten übertragen können mit x als Anzahl der letzten Messungen.

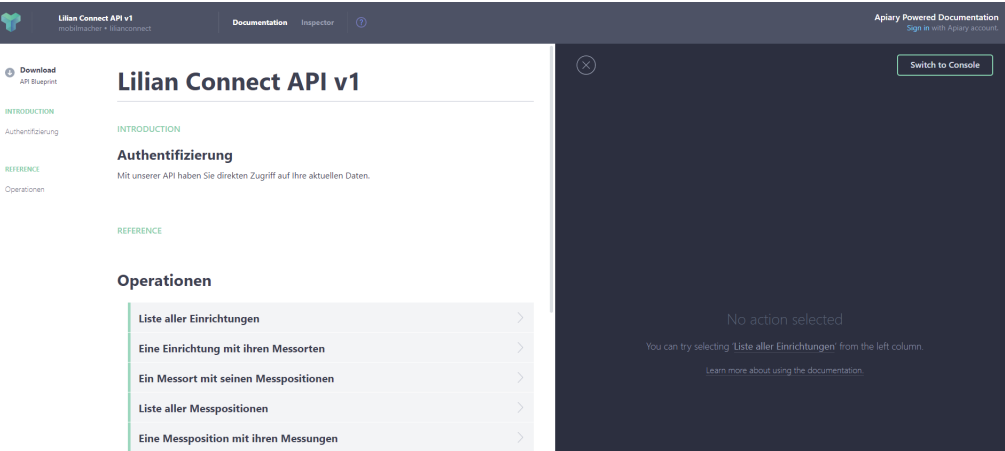

Unter https://lilianconnect.docs.apiary.io/# finden Sie eine detaillierte Onlinedokumentation mit den Kommandos und entsprechenden Skriptbeispielen.

Seite 49, Weitere Informationen, Kap. 5.

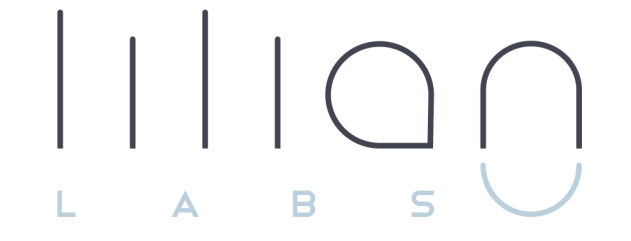

# **Kapitel 5 Weitere Informationen**

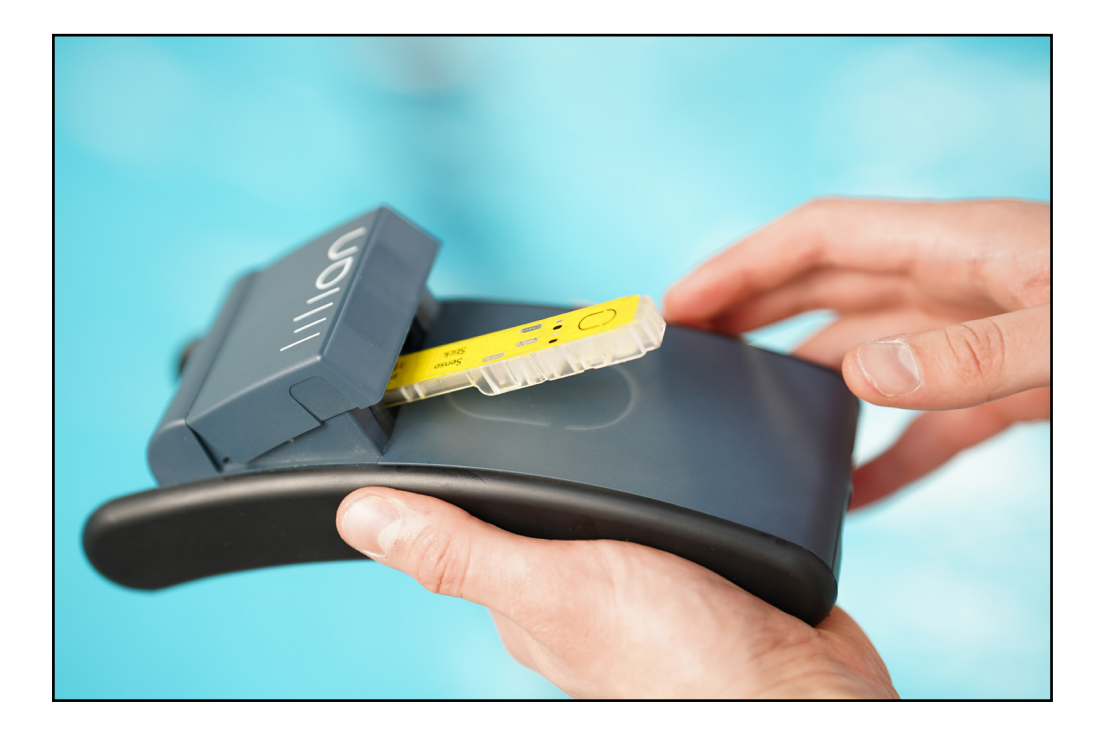

#### **5.1 Fehlercodes**

Sollte bei der Messung etwas schief gelaufen sein, wird Ihnen eine Fehlermeldung angezeigt. Die gebräuchlichsten Lösungen finden sie unten aufgelistet. Sollte das Problem weiter bestehen, kontaktieren Sie bitte unseren Support.

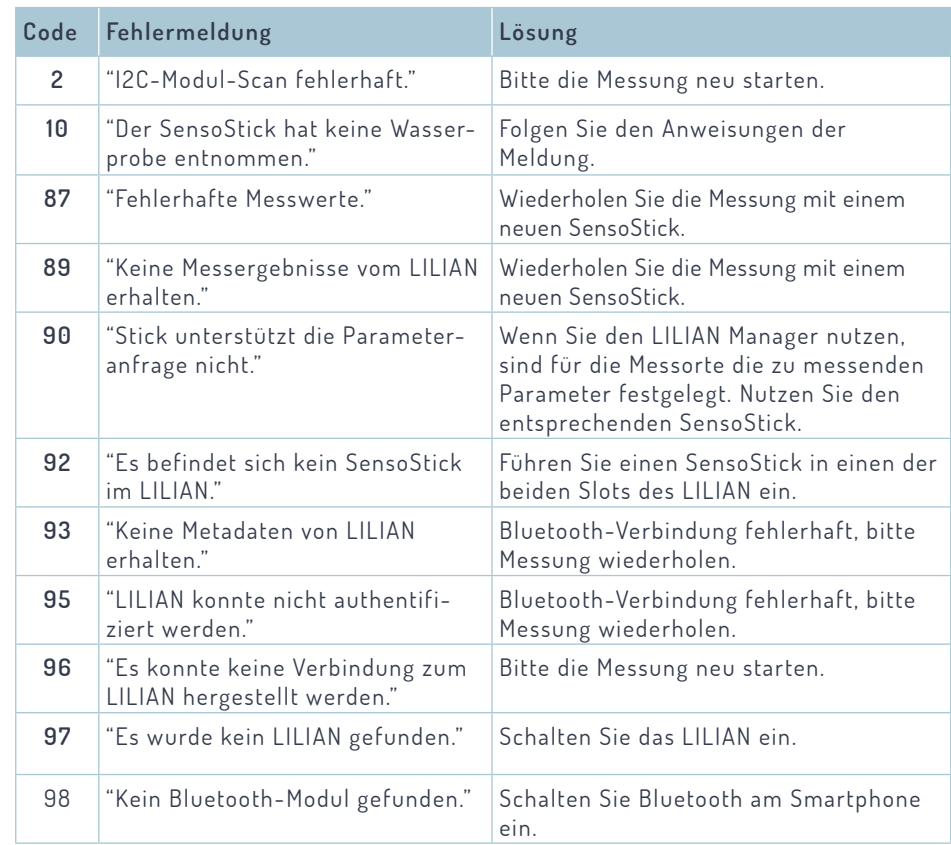

#### **5.2 Support**

Wenn Sie weitere Fragen haben, kontaktieren Sie uns gerne:

Lilian Labs GmbH Salzdahlumer Str. 196 38126 Braunschweig Deutschland

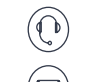

 **TEL.0531 / 387 274 38**

 **SUPPORT@LILIANLABS.COM**

#### **5.3 Rechtliches**

Datenschutzerklärung: lilianlabs.com/datenschutzerklaerung

Allgemeine Lieferbedingungen: lilianlabs.com/alb

Sicherheitsdatenblatt: lilianlabs.com/downloads

Zusätzlich erhalten Sie diese Informations auf Anfrage auch in Papierform.

**Seite 51, Erklärvideos, Kap. 5.4 \_\_** 

**5.4 Erklärvideos** 

**TUTORIAL - Messung mit der LILIAN App** https://youtu.be/-9kSdwd7sDI

**TUTORIAL - Messung mit dem LILIAN Manager**  https://youtu.be/4V9Xj5MkkzI

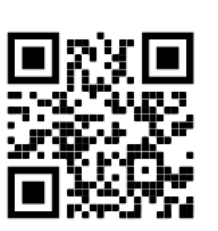

**TUTORIAL - App Download & Firmwareupdate LILIAN** https://youtu.be/zUrSs3F-lxU

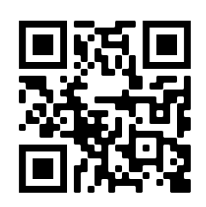

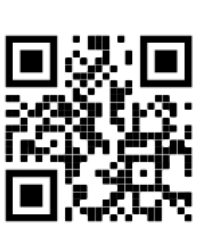

**PROBLEME LÖSEN: LILIAN reagiert nicht** https://youtu.be/92DzYDRIdcw

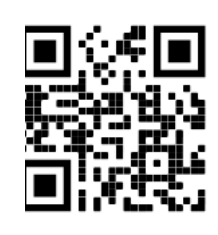

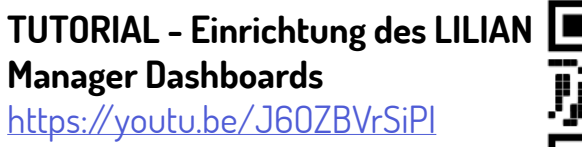

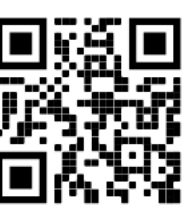

**Probleme lösen: Dichtungen & Klammern wechseln** https://youtu.be/dDnqYM\_XD9g

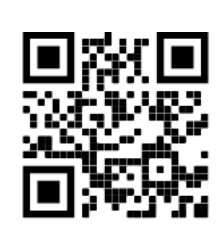

Unsere Erklärvideos werden laufend aktualisiert.

Schauen Sie daher gern unter https://lilian.com/erklaervideos/ vorbei, um alle Videos direkt auf einem Blick zu haben.

Bei Bedarf können Sie über YouTube auch andere Sprachen in den Untertiteln auswählen.

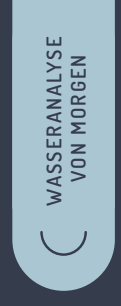

#### **POOLS.LILIANLABS.COM**

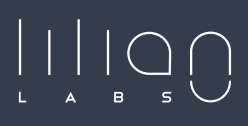

Lilian Labs GmbH Salzdahlumer Straße 196 38126 Braunschweig

Stand: Februar 2024

T. +49 531 387 274 36 info@lilianlabs.com